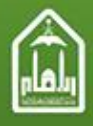

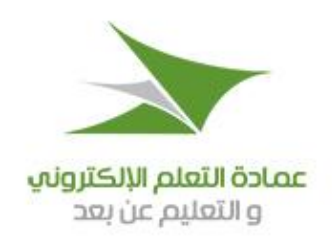

## فهرس المحتويات

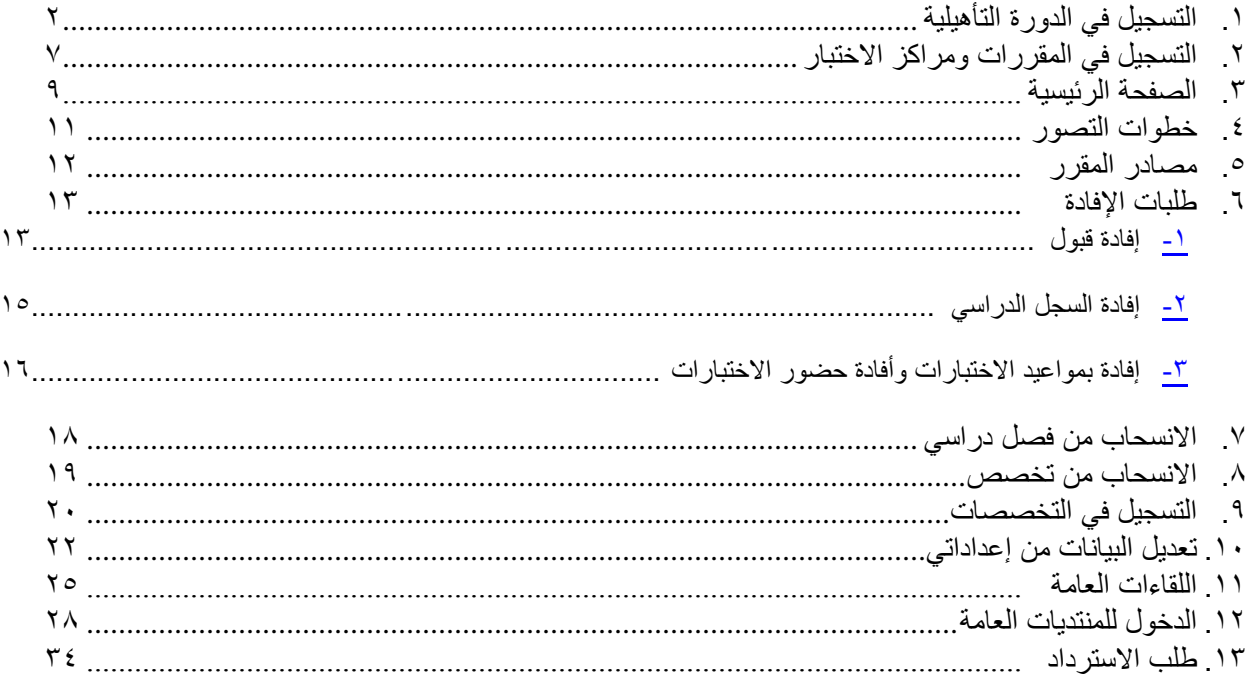

 $\lambda$ 

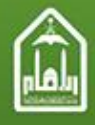

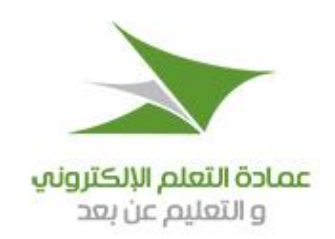

# <span id="page-1-0"></span>**.1 التسجيل في الدورة التأهيلية**

تنبيه مهم قبل البدء بعملية التسجيل:

- جيب االطالع على شروط االلتحاق بتخصصات االنتساب املطور إذا كنت راغبا يف االلتحاق هبا.
- حصولك على شهادة إمتام الدورة التأهيلية ال يعين قبولك يف أحد ختصصات االنتساب املطور أو اجلامعة، إذا كان مؤهلك الثانوي ليس من الشهادات اليت تقبلها اجلامعة.

### **طريقة اإللتحاق بالدورة التأهيلية:**

- يتم االلتحاق بالدورة التأهيلية من خالل إمتام اخلطوات التالية:
	- تعبئة منوذج طلب االلتحاق بالدورة التأهيلية.
- تسديد رسوم الالتحاق بالدورة التأهيلية (2500ريال سعودي).  $\bullet$
- متابعة حالة الطلب عن طريق )رقم طلب القبول( الذي يظهر لك بعد التسجيل.

### **طريقة تعبـئة نموذج طلب االلتحاق بالدورة التأهيلية:**

لتعبئة بيانات نموذج طلب الالتحاق بالدورة التأهيلية يرجى اتباع الخطوات التالية:

- من موقع )عمادة التعلم اإللكرتوين و التعليم عن بعد ( اخرت رابط طلب االلتحاق بالدورة التأهيلية.
- ستظهر لك صفحة بما لوائح عامة وتنبيهات يجب الاطلاع عليها، وإذاكنت موافقاً على مضمونها فقم باختيار (التالي) للاستمرار.

 $\mathsf{Y}$ 

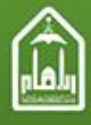

المملكة الصربية السصوحية وزارة النصليم الصالب جامصة الإمام محمد بن سصود الإسلامية

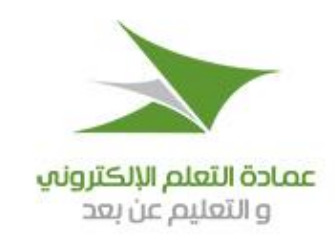

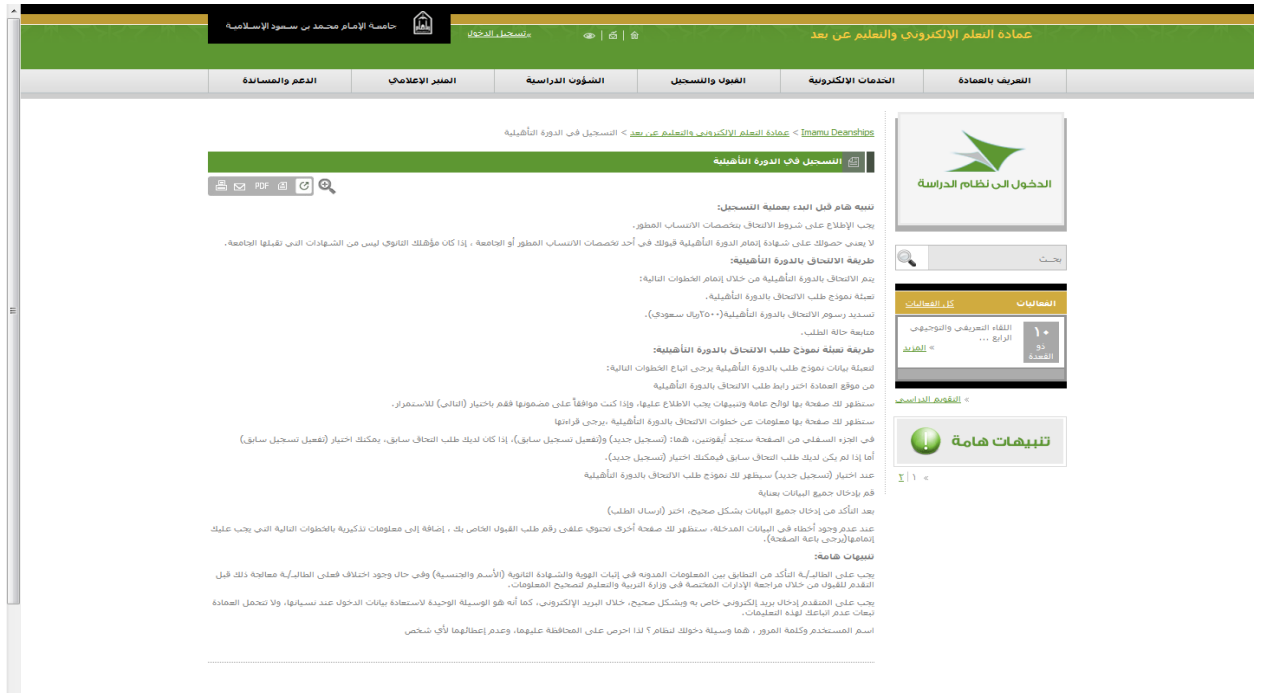

- ستظهر لك صفحة هبا معلومات عن خطوات االلتحاق بالدورة التأهيلية، يرجى قراءهتا.
- يوجد يف اجلزء السفلي من الصفحة أيقونتان مها: )**تسجيل جديد**( و )**تفعيل تسجيل سابق**(، فإذا كان لديك طلب التحاق سابق ميكنك اختيار )**تفعيل تسجيل سابق**(، أما إذا مل يكن لديك طلب التحاق سابق مسجل يف موقع العمادة فاخرت )**تسجيل جديد**(.
	- عند اختيار )**تسجيل جديد**( سيظهر لك منوذج طلب االلتحاق بالدورة التأهيلية.

 $\mathsf{r}$ 

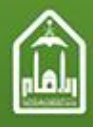

المملكة الصربية السصوحية وزارة النصليم الصالب جامصة الإمام محمد بن سصود الإسلاميــــة

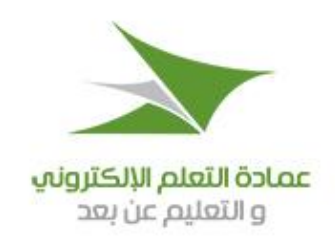

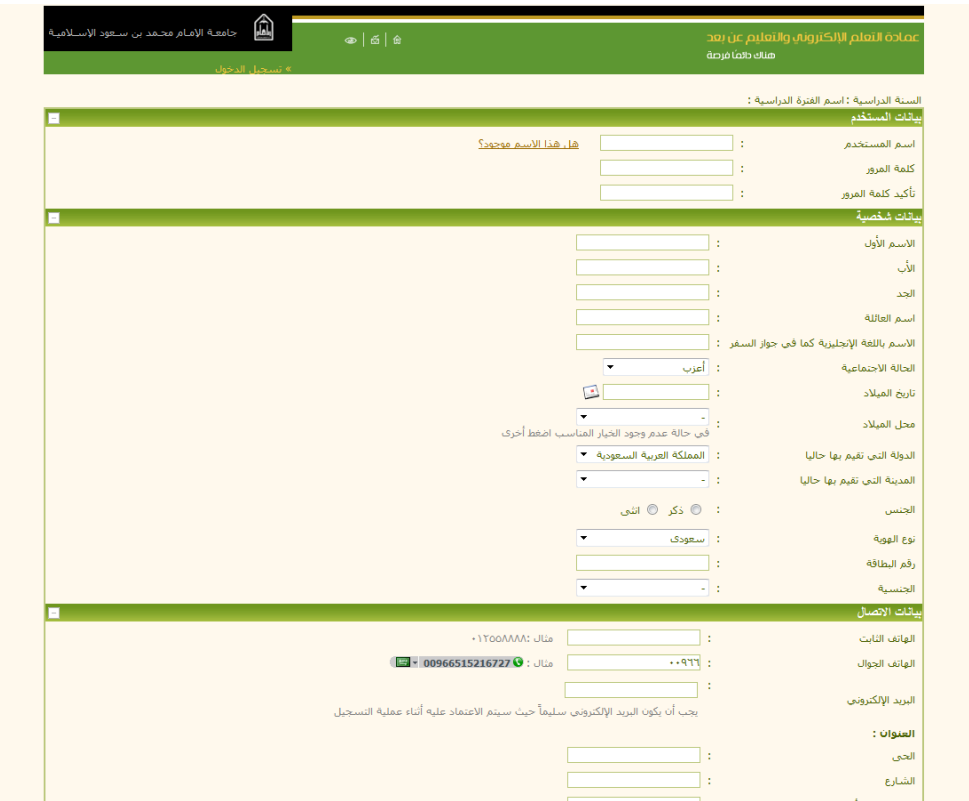

 $\epsilon$ 

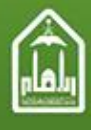

المملكة الصربية السصوحية وزارة النصليم الصالب جامصة الإمام محمد بن سصود الإسلامية

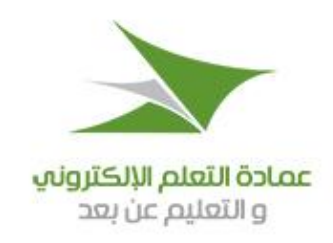

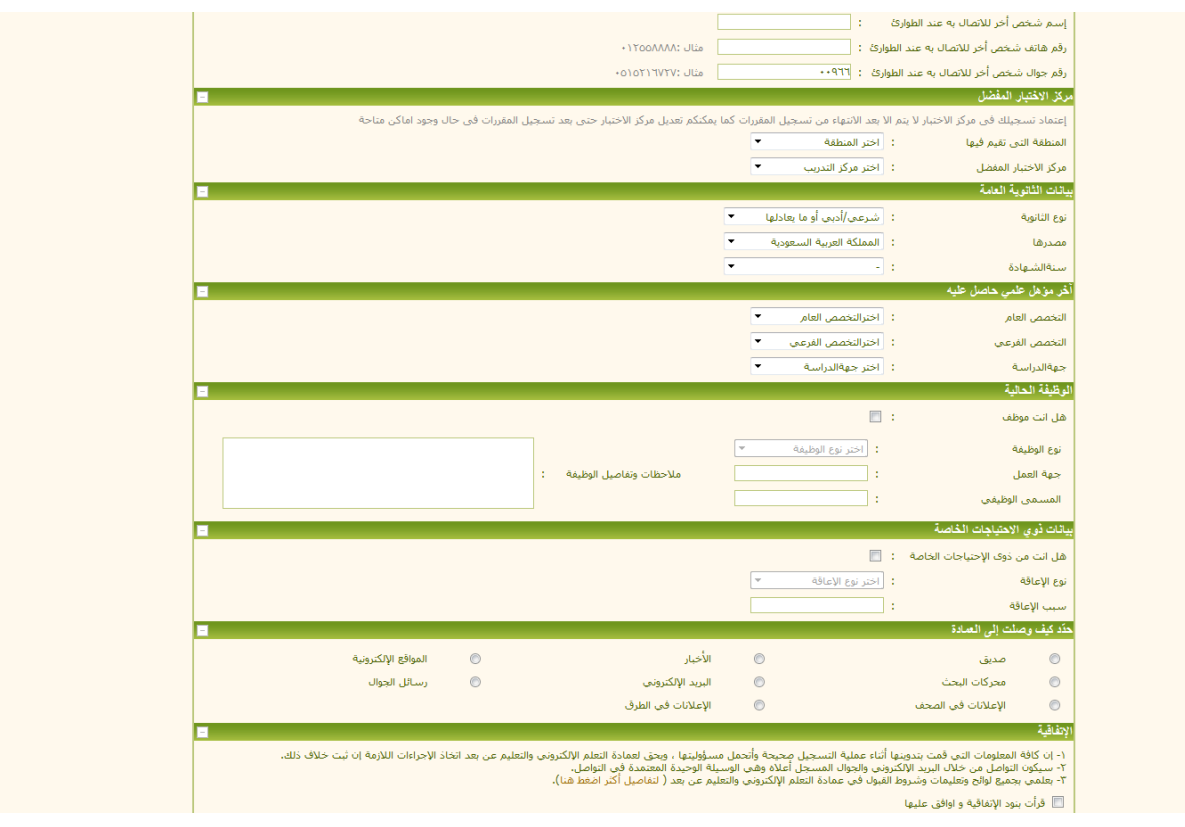

- قم بإدخال مجيع البيانات املطلوبة بعناية.
- بعد التأكد من إدخال مجيع البيانات بشكل صحيح، اخرت ) **إرسال الطلب** (.
- عند عدم وجود أخطاء يف البيانات املدخلة، ستظهر لك صفحة أخرى حتتوي على طلب أدخال الكود املرسل على جوالك وكذلك مرسل

على البريد الالكتروني المدخل ببياناتك وذلك للتاكد من صحة بيانات الاتصال التي ادخلتها كما بالصورة التالية

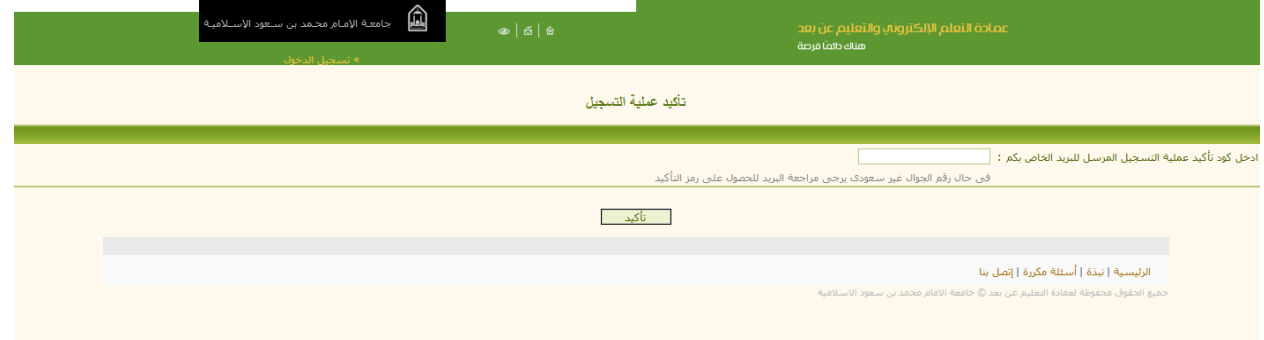

 $\circ$ 

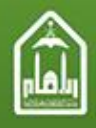

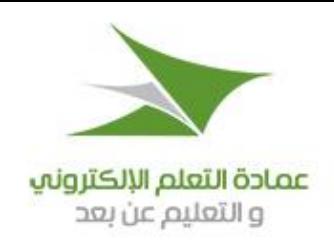

 عند عدم وجود أخطاء يف الكود املدخل، ستظهر لك صفحة أخرى حتتوي على رقم طلب القبول اخلاص بك، إضافة إىل معلومات تذكيرية بالخطوات التالية التي يجب عليك إتمامها ( **يرجى طباعة هذه الصفحة** ).

#### **تنبيهات مهمة:**

- يجب على الطالب/الطالبة التأكد من التطابق بين المعلومات المدونة في إثبات الهوية وفي الشهادة الثانوية، من حيث الاسم والجنسية، وفي حال وجود اختالف فعلى الطالب/الطالبة معاجلة ذلك قبل التقدم للقبول، من خالل مراجعة اإلدارات املختصة يف وزارة الرتبية والتعليم لتصحيح املعلومات.
- جيب على املتقدم إدخال بريد إلكرتوين خاص به وبشكل صحيح، حيث إنه سيتم التواصل معه من خالل الربيد اإللكرتوين، كما أنه هو الوسيلة الوحيدة الستعادة بيانات الدخول عند نسياهنا، وال تتحمل عمادة التعليم عن بعد مسئولية عدم اتباعك هلذه التعليمات.
	- اسم املستخدم وكلمة السر اللتان تقوم بإدخاهلما مها وسيلة الدخول إىل النظام، ومها خاصتان بك فقط، لذلك جيب عليك احملافظة عليهما وعدم إعطائهما ألي شخص.

جيب االحتفاظ برقم طلب القبول الذي يظهره لك النظام بعد إرسال بيانات الطلب.

٦

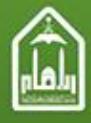

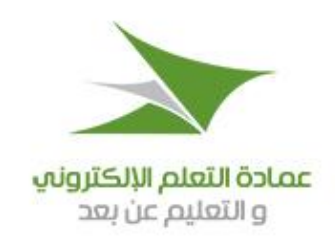

# **.2 التسجيل في المقررات ومراكز االختبار**

- <span id="page-6-0"></span>-1 التسجيل يف املقرر هو اخلطوة التالية للتسجيل يف التخصص.
	- -2 اضغط على مدخل )**التسجيل**( يف القائمة الرئيسية.
- -3 اضغط على )**اختيار مواد التخصص**( تظهر صفحة كالتالية:

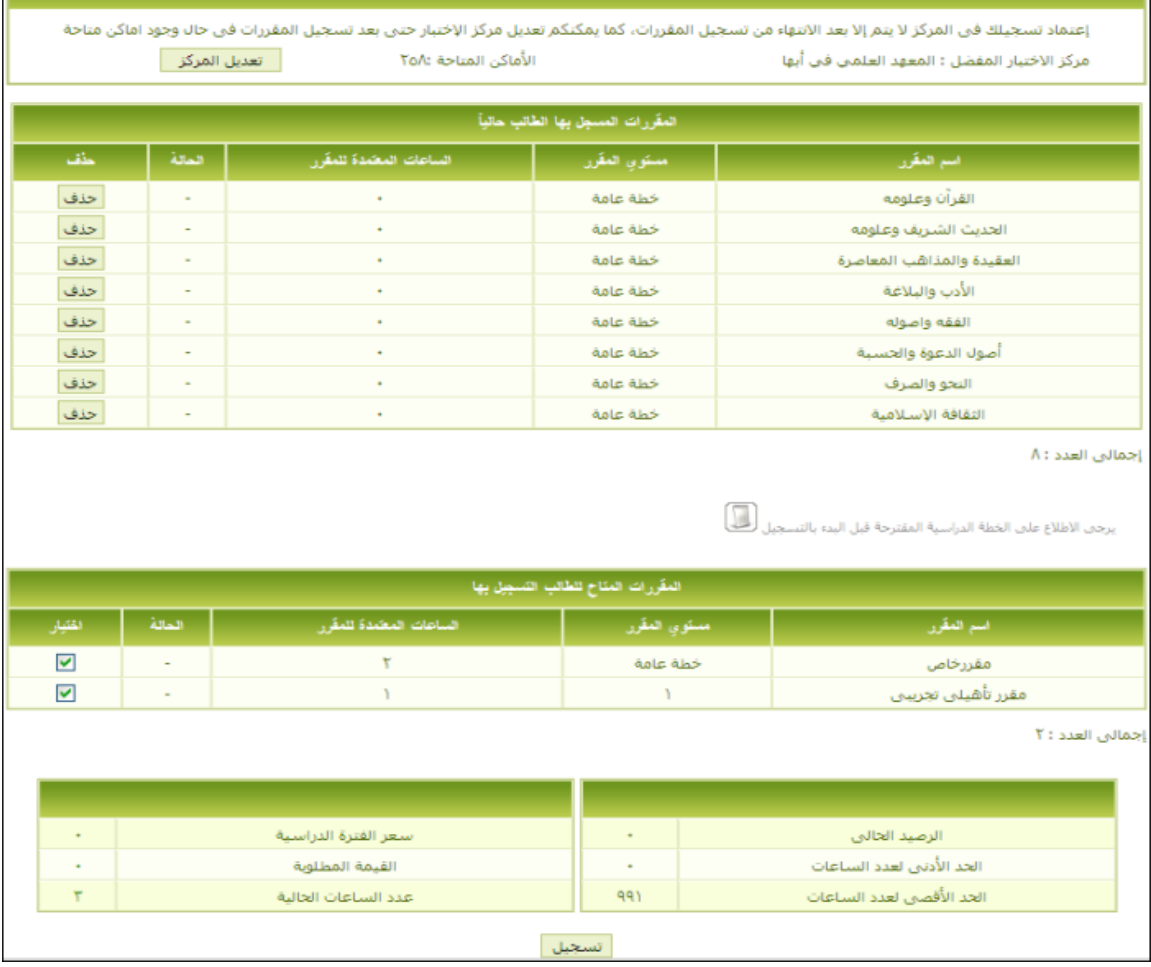

-4 اضغط على مربع االختيار أمام أي مقرر من )**المقررات المتاح للطالب التسجيل بها**(.

0– اختيار مركز الاختبار من خلال زر تعديل المركز في حال الرغبة في تعديل المركز المفضل لديكم او في حال عدم توافر اماكن بالمركز المفضل

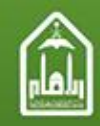

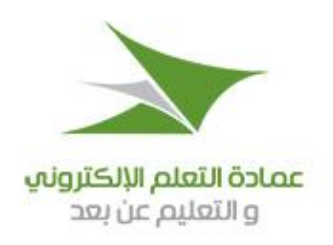

-6 اضغط على زر )**تسجيل**( يف هناية الصفحة.

**تنبيهات:**

- -1 جيب االطالع على اخلطة الدراسية للتخصص الذي اخرتته قبل التسجيل يف مقرر
- -2 جيب أن يكون لديك رصيد مايل ال يقل عن قيمة املقررات املختارة حتت حساب الدراسة، حىت تتمكن من التسجيل يف املقرر، فإن مل يكن لديك رصيد، أو رصيدك ال يكفي فلن تتمكن من استكمال التسجيل.

عند تسجيلك في تخصص يكون لهذا التخصص حد أدىي وحد أقصى من الساعات المقررة له في الفصل الدراسي، وعند اختيارك للمقرر أو المقررات يجب أن لا يكون عدد الساعات املخصصة هلذه املقررات اليت ستختارها أقل أو أعلى من عدد ساعات التخصص.

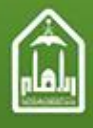

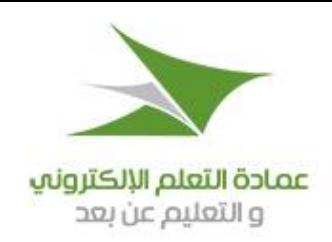

# <span id="page-8-0"></span>**.3 الصفحة الرئيسية**

ادخل إلى موقع عمادة التعليم عن بعد، ثم إلى (نظام الانتساب المطور) تظهر الصفحة التالية:

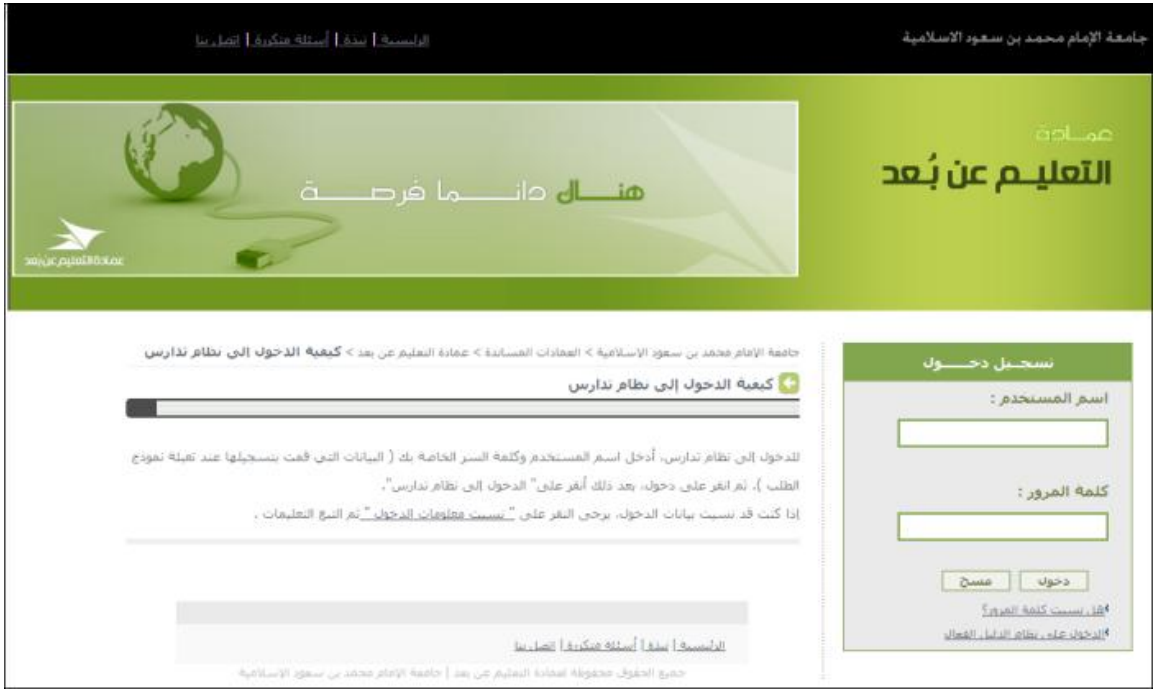

اتبع التعليمات املكتوبة يف صفحة الدخول الرئيسية للدخول إىل الصفحة الرئيسية لنظام التعليم عن بعد.

والصورة التالية متثل الصفحة الرئيسية للنظام:

 $\mathcal{P}$ 

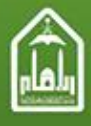

المملكة الصربية السصوحية وزارة النطيم الصالب جامصة الإمام محمد بن سصود الإسلاميــــة

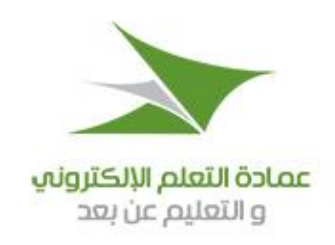

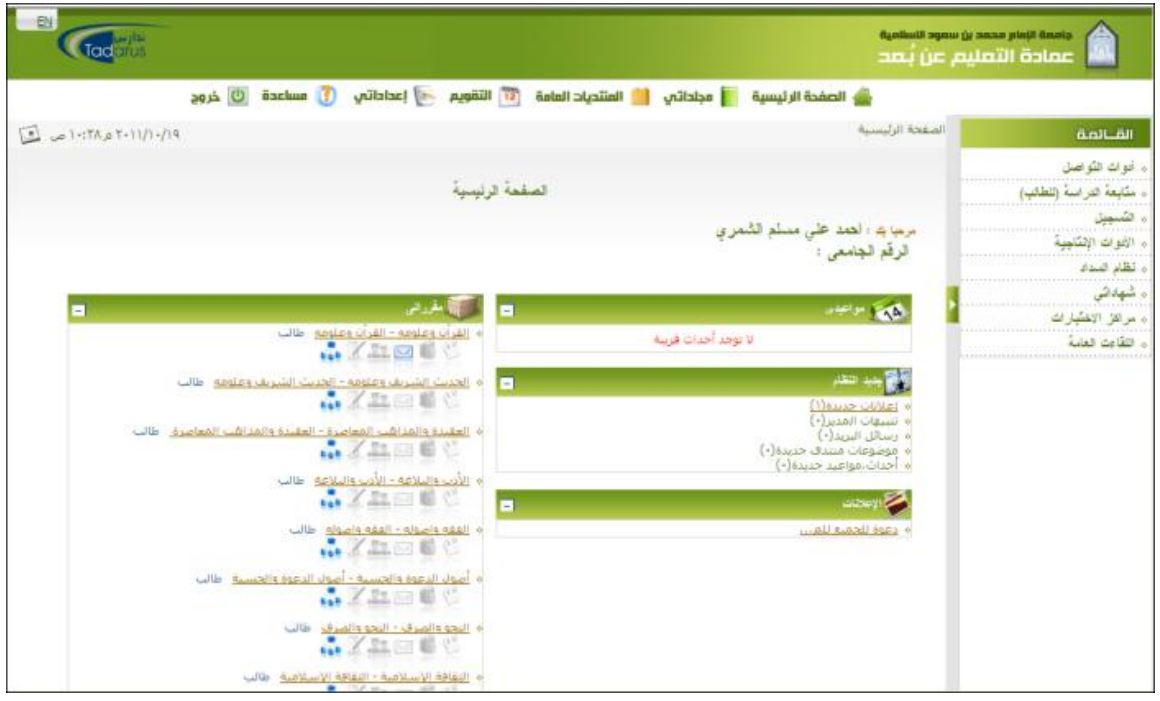

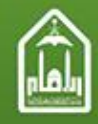

المملكة الصربية السصوحية وزارة النصليم الصالب جامصة الإمام محمد بن سصود الإسلامية

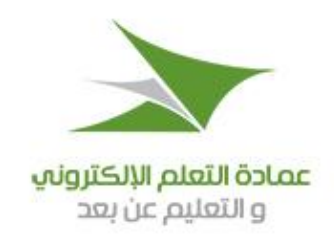

<span id="page-10-0"></span>**.4 خطوات التصور**

هي عبارة عن وصف للمقرر وأهدافه وتقييمه ونظامه وكتبه ومراجعه. ويتم الوصول إليها باخلطوات التالية:

- .1 يدخل الطالب إلى المقرر الخاص به من قائمة (مقرراتي) في الصفحة الرئيسية.
	- .2 يضغط على املدخل )حمتويات املقرر( يف القائمة الرئيسية للنظام.
- .3 من القائمة الفرعية اليت ستظهر يضغط على )مفردات املقرر( فتعرض صفحة كالتالية:

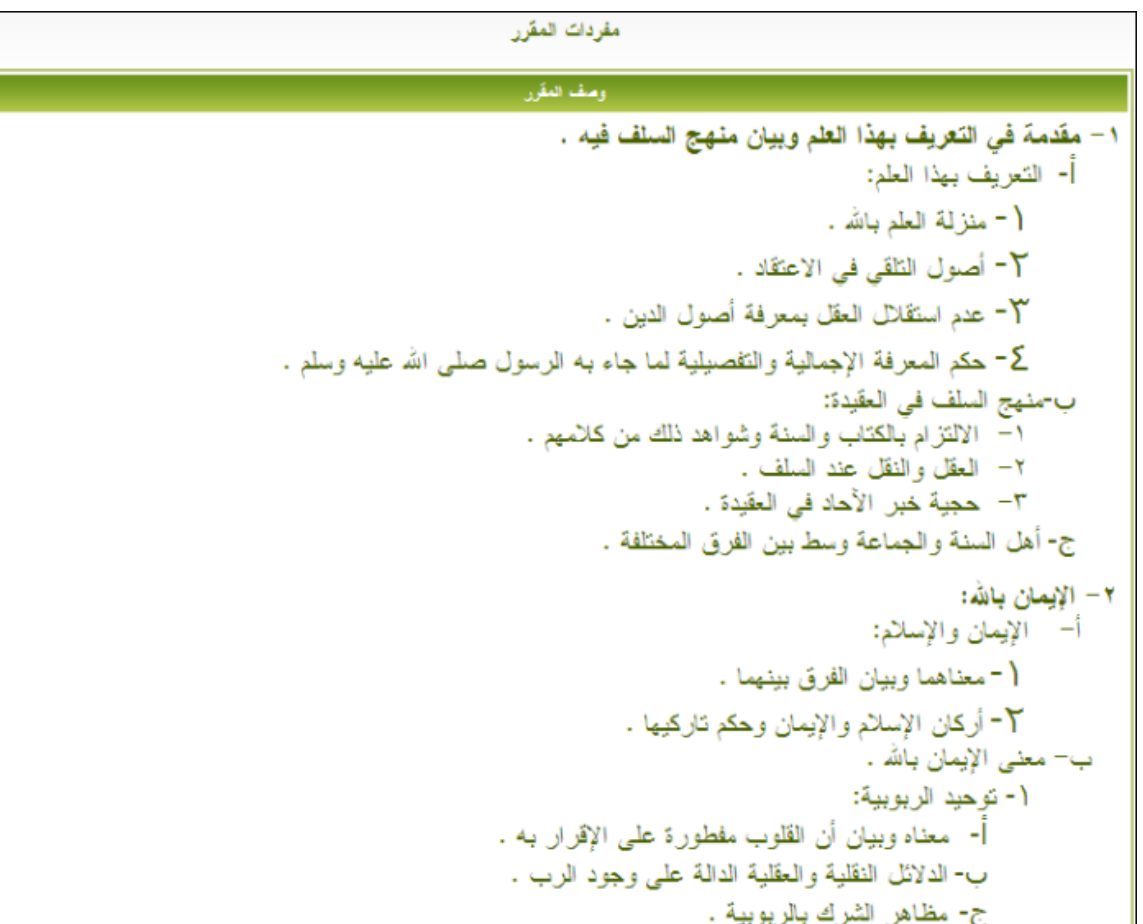

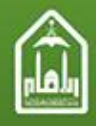

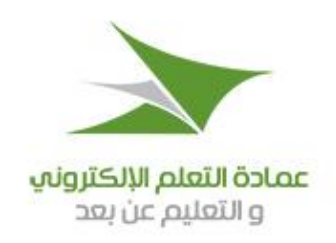

.4 يقوم الطالب بقراءة وصف املقرر وأهدافه وغريها من املعلومات اليت قد توجد يف الصفحة.

<span id="page-11-0"></span>**.5 مصادر المقرر**

هي جمموعة من امللفات يرفعها املدرس أو مساعده إىل النظام داخل املقرر لتكون مصادر هلذا املقرر، مثل الكتب واملراجع اليت يريد املدرس من الطالب أن يقرأوها. ويتم الوصول إليها باخلطوات التالية: -1 يدخل الطالب إىل املقرر اخلاص به من قائمة )مقررايت( يف الصفحة الرئيسية.

-2 يضغط على املدخل )حمتويات املقرر( يف القائمة الرئيسية للنظام.

-3 من القائمة الفرعية اليت ستظهر يضغط على )مصادر املقرر( فتعرض صفحة كالتالية:

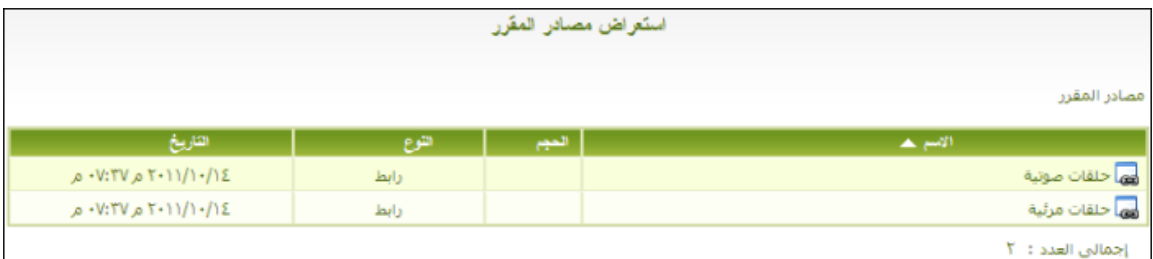

-4 بالنقر على ملف املصدر يف القائمة يتم فتحه يف شاشة مستقلة.

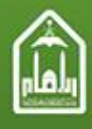

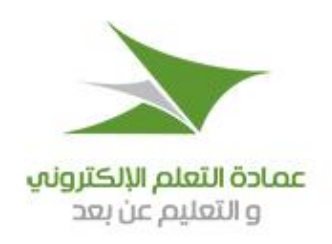

# <span id="page-12-0"></span>**.6 طلبات اإلفادة**

هي طلبات ميكن للطالب أن يستخرجها من النظام لإلفادة منها، عند تقدميها ألي جهة يعمل هبا، يف إثبات قبوله باجلامعة ودراسته هبا، وهي مناذج رمسية ملونة عليها ختم رمسي من اجلامعة، حيث ميكن للطالب أن يطبعها طباعة ملونة لتقدميها كإثبات على انتسابه باجلامعة ودراسته هبا ملن يطلبها منه.

### <span id="page-12-1"></span>**-1 إفادة قبول**

- اضغط على مدخل )**التسجيل**( يف القائمة الرئيسية.
- اضغط على )**طلب اإلفادة**( تظهر صفحة كالتالية:

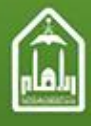

المملكة الصربية السصوحية .<br>وزارة النطيم الصالب جامصة الإمام محمد بن سصود الإسلاميـــة

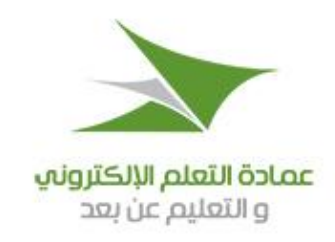

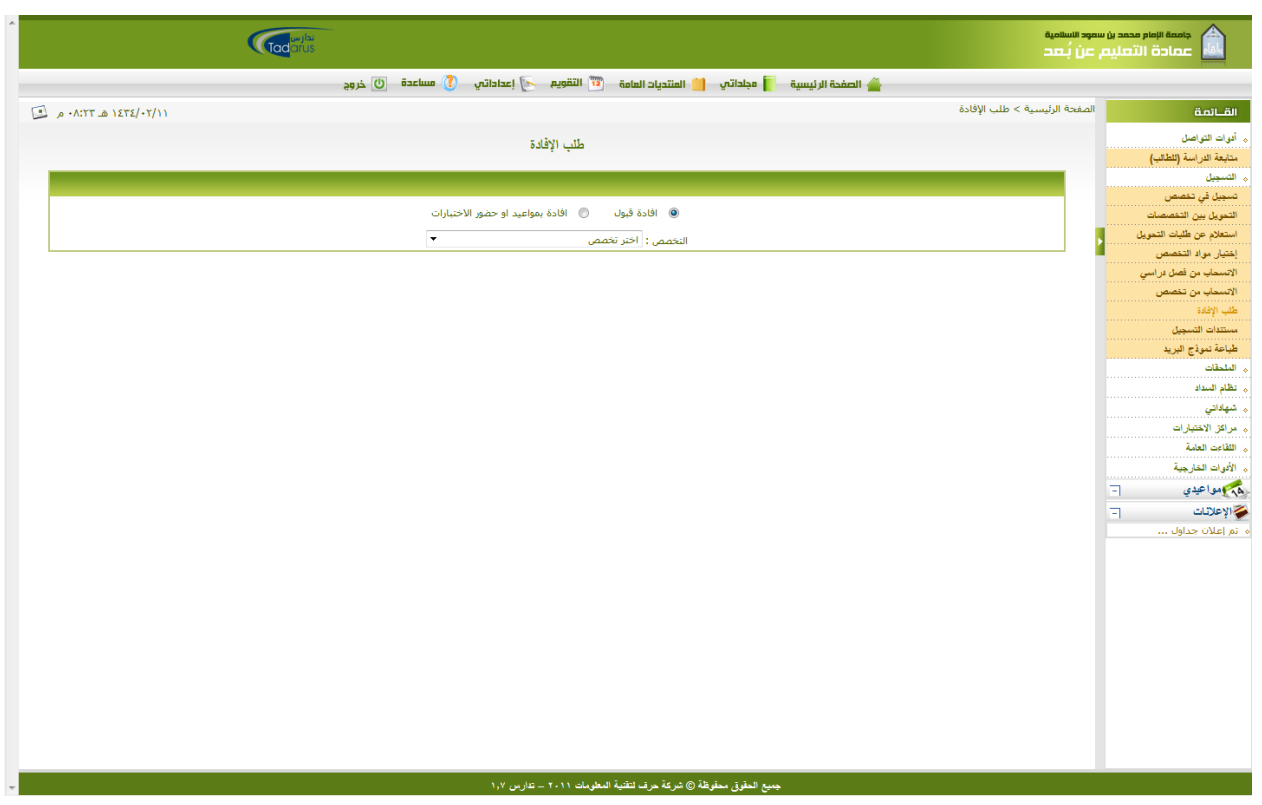

- حتديد اختيار أفادة قبول
- من خالل القائمة املنسدلة قم بأختيار التخصص املطلوب االفادة عنه وذلك من ضمن التخصصات اليت قمت بالقبول هبا مسبقا كما بالصفحة التالية

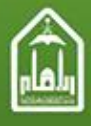

المملكة الصربية السصوحية وزارة النصليم الصالب جامصة الإمام محمد بن سصود الإسلامية

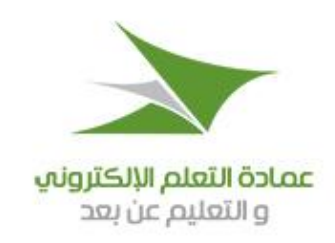

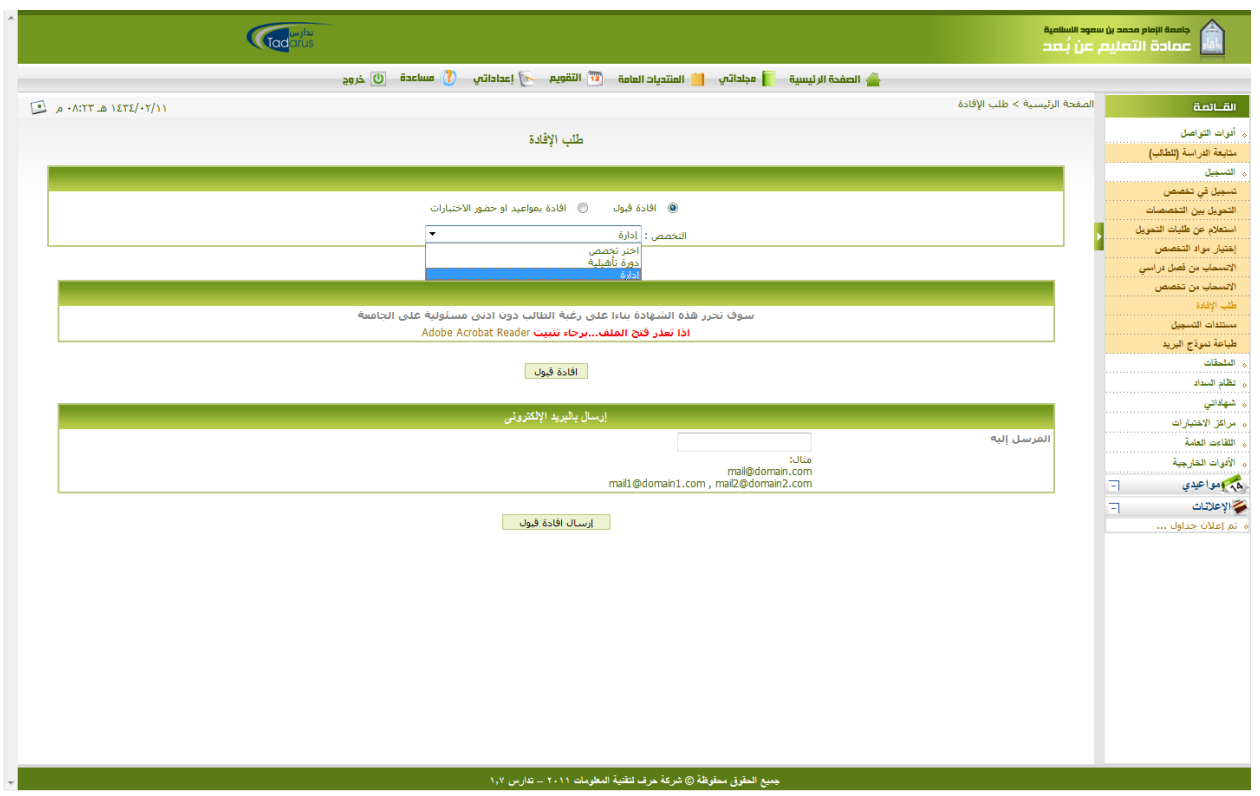

- أضغط على زر أفادة قبول وقم بتحميل الافادة على جهازك
- ويمكنك إدخال بريد إلكتروني في حقل (**الموسل إليه**) ثم الضغط على زر (**إرسال إفادة قبول**) فيتم إرسال الملف إلى هذا البريد الإلكتروني.

### <span id="page-14-0"></span>**-2 إفادة السجل الدراسي**

- من القائمة الرئيسية اضغط على )**شهاداتي**(.
- اضغط على )**السجل الدراسي**( تعرض صفحة كالتالية:

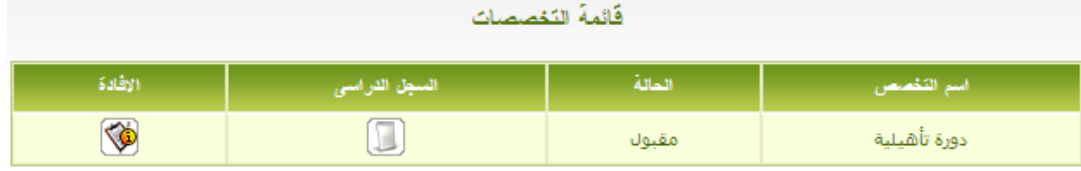

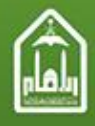

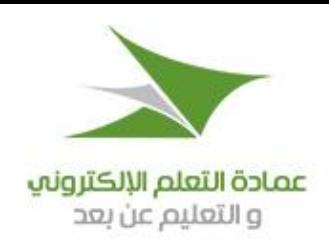

● اضغط على الأيقونة (۞) لعرض أو إنزال ملف يحتوي على السجل الدراسي للطالب في التخصص.

### **-3 إفادة بمواعيد االختبارات وأفادة حضور االختبارات**

- <span id="page-15-0"></span>اضغط على مدخل )**التسجيل**( يف القائمة الرئيسية.
- اضغط على )**طلب اإلفادة**( تظهر صفحة كالتالية:

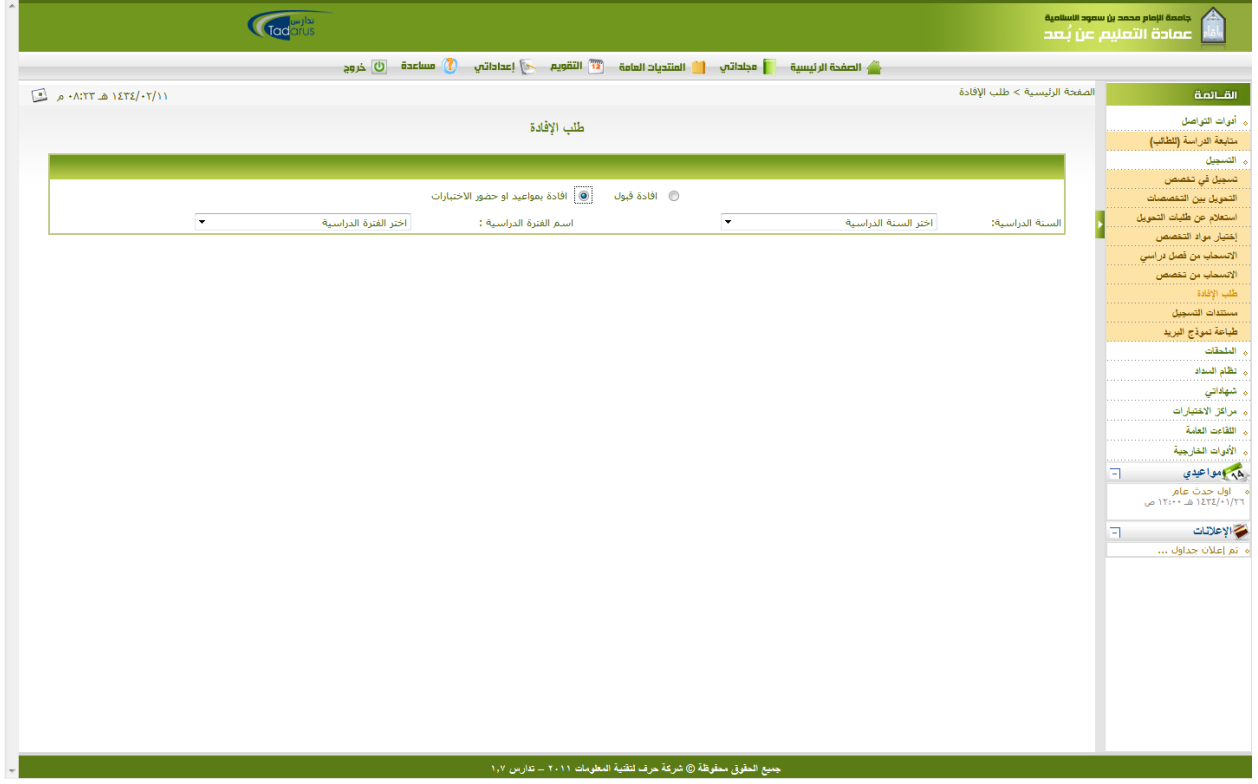

قم بتحديد السنة الدراسية والفصل الدراسي من خالل القوائم املنسدلة

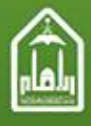

المملكة الصربية السصوحية وزارة النصليم الصالب جامصة الإمام محمد بن سصود الإسلامية

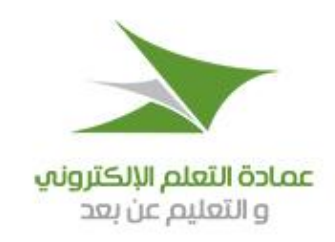

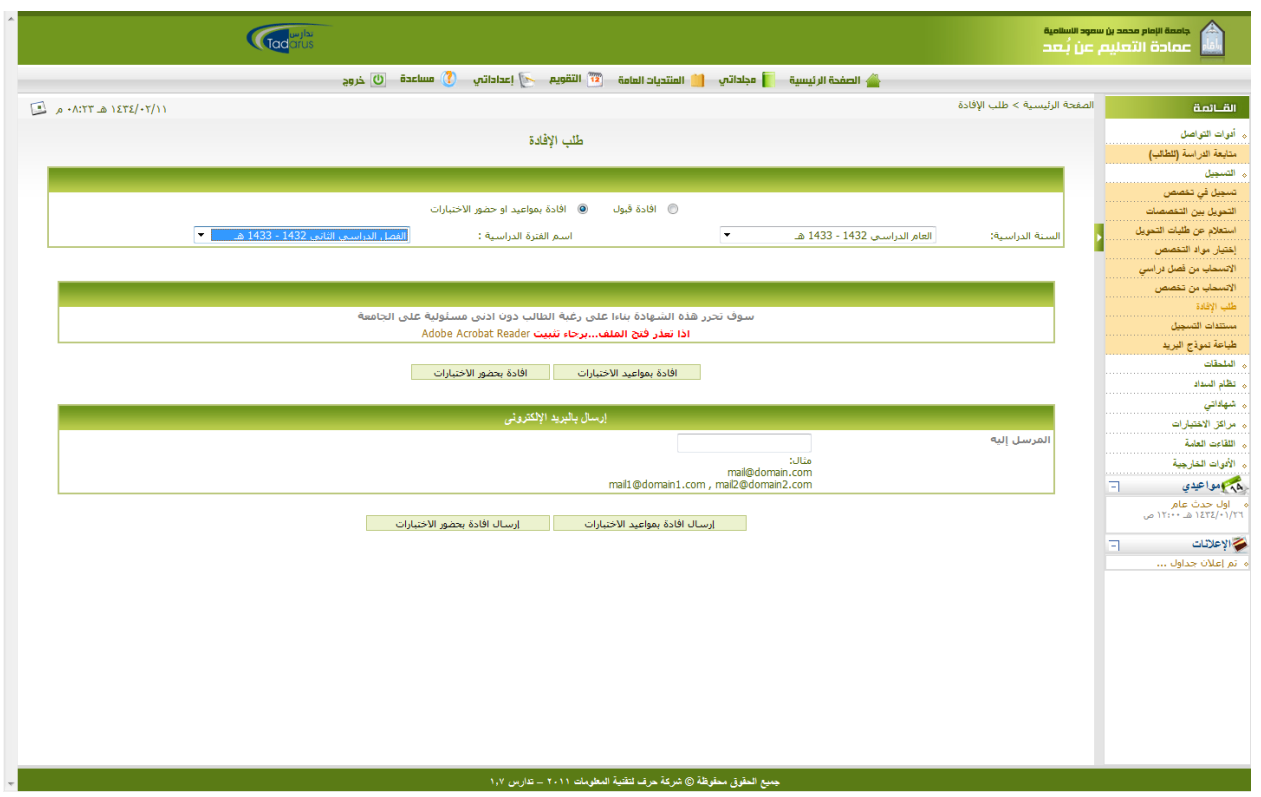

- اضغط على زر (إ**فادة بمواعيد الاختبارات**) لعرض أو إنزال الملف الذي يحتوي على نموذج مواعيد الاختبارات.
- اضغط على زر )**إفادة بحضور االختبارات**( لعرض أو إنزال امللف الذي حيتوي على منوذج حضور االختبارات.
- ويمكنك إدخال بريد إلكتروين في حقل (ا**لمرسل إليه**) ثم الضغط على زر (إ**رسال إفادة بمواعيد الاختبارات**) فيتم إرسال الملف إلى هذا البريد الإلكتروني.

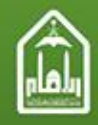

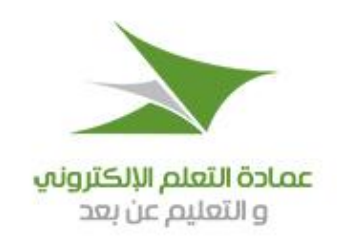

<span id="page-17-0"></span>**.7 االنسحاب من فصل دراسي**

-1 اضغط على مدخل )**التسجيل**( يف القائمة الرئيسية.

-2 اضغط على )**االنسحاب من فصل دراسي**( تظهر صفحة كالتالية:

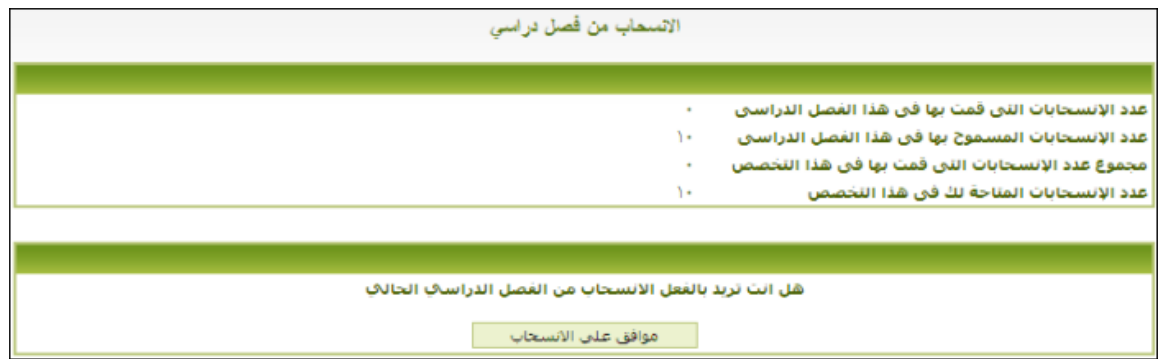

-3 تبني الصفحة عدد االنسحابات املسموح هبا للطالب سواء من الفصل الدراسي أو التخصص. وعدد االنسحابات اليت متت بالفعل يف كل منهما. وغري مسموح للطالب أن يتعدى عدد االنسحابات املسموح به.

إذا كنت متأكدا تماما من رغبتك في الانسحاب فاضغط على زر (**موافق على الانسحاب**).

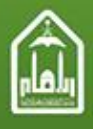

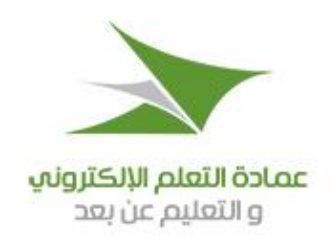

<span id="page-18-0"></span>**.8 االنسحاب من تخصص**

- -1 اضغط على مدخل )**التسجيل**( يف القائمة الرئيسية.
- -2 اضغط على )**االنسحاب من تخصص**( تظهر صفحة كالتالية:

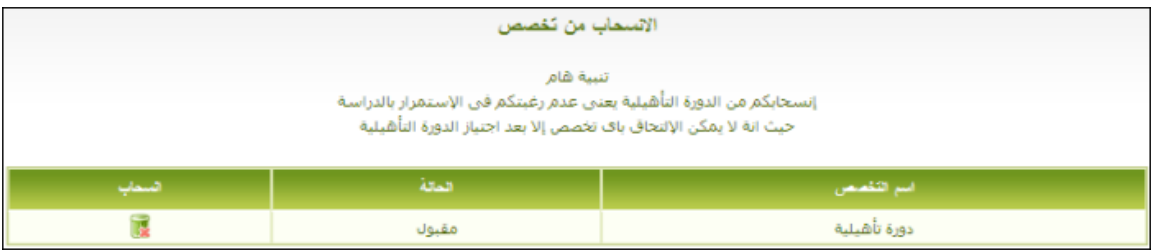

-3 اضغط على األيقونة ) ( تظهر لك رسالة حتذير اقرأها بعناية قبل أن توافق على تأكيد االنسحاب.

اقرأ التنبيه الهام الخاص بالانسحاب من الدورة التأهيلية قبل القيام بالانسحاب.

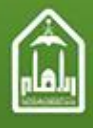

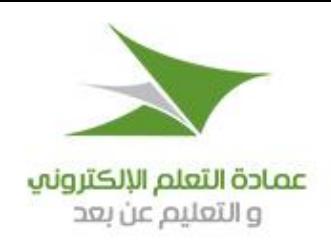

<span id="page-19-0"></span>**.9 التسجيل في التخصصات**

- -1 من خالل )**القائمة**( جهة اليمني اضغط على )**التسجيل**(.
- -2 من قائمة التسجيل املنسدلة اضغط على )**تسجيل في تخصص**( فتظهر صفحة كالتالية:

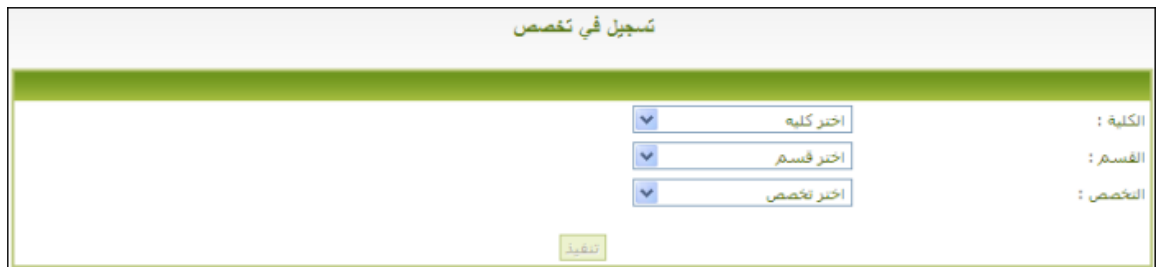

-3 من قائمة )**الكلية**( املنسدلة اخرت أي كلية من الكليات املتاحة حسب رغبتك يف االلتحاق.

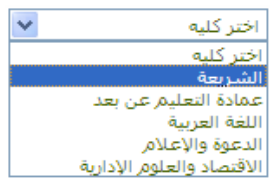

-4 ومن قائمة )**القسم**( اخرت قسما من أقسام الكلية املختارة حسب رغبتك.

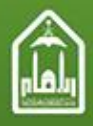

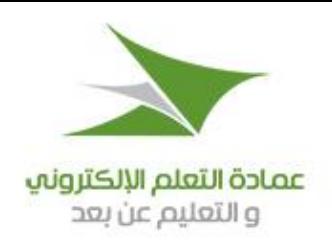

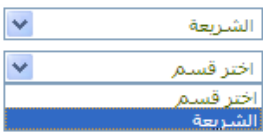

- -5 ومبجرد اختيار القسم يتم اختيار التخصص آليا إذا مل يكن يف قائمة )**التخصص**( غري ختصص واحد، فإذا كان فيها أكثر من ختصص، فإنه يتم اختيار أول ختصص فيها، وعليك أن ختتار ختصصا آخر من القائمة إذا رغبت يف ذلك.
	- -6 يصبح زر )**تنفيذ**( فعاال، وبالنقر عليه يتم إرسال التسجيل يف التخصص.

تظهر صفحة تأكيد تحتوي على رسالة **(تم استلام طلب القبول الخاص بك**)، وفي الصفحة قائمة بالمستندات المطلوبة منك لاستكمال قبولك بالتخصص.

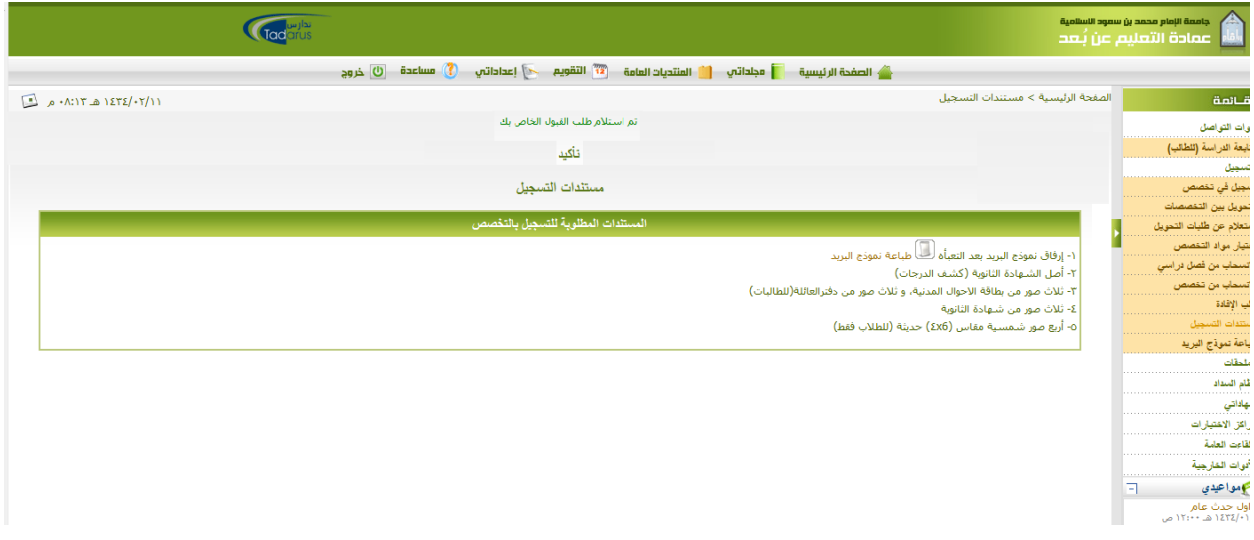

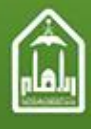

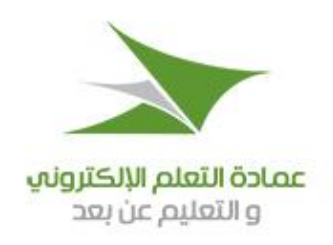

<span id="page-21-0"></span>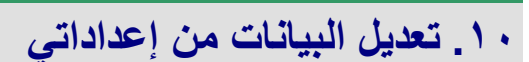

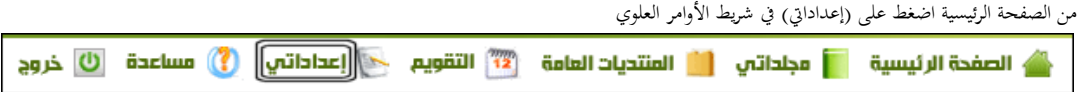

تظهر صفحة إعداداتي كما في الصورة التالية:

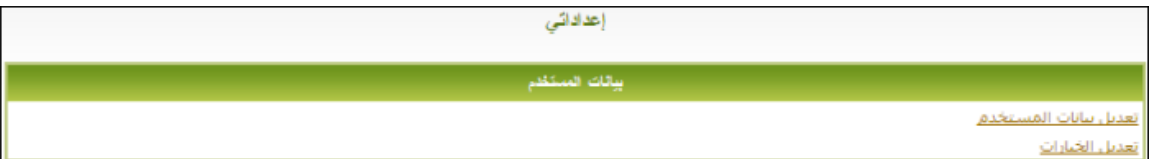

تستطيع من خالل هذه الصفحة القيام مبا يلي:

- **تعديل بيانات المستخدم**
	- **تعديل الخيارات**

**أوال: تعديل بيانات المستخدم**

تستطيع من خلال هذه المهمة تعديل كل بيانات المستخدم التي سبق إضافتها، وهذه خاصية لمدير النظام فقط. أما المستخدم العادي فيمكنه فقط تعديل كلمة المرور اخلاصة به وكذلك الربيد اإللكرتوين.

عند الضغط على رابط "تعديل بيانات املستخدم" تظهر لك الشاشة التالية:

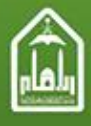

 $\gamma \gamma$ 

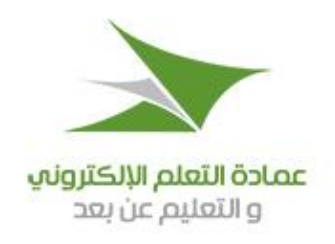

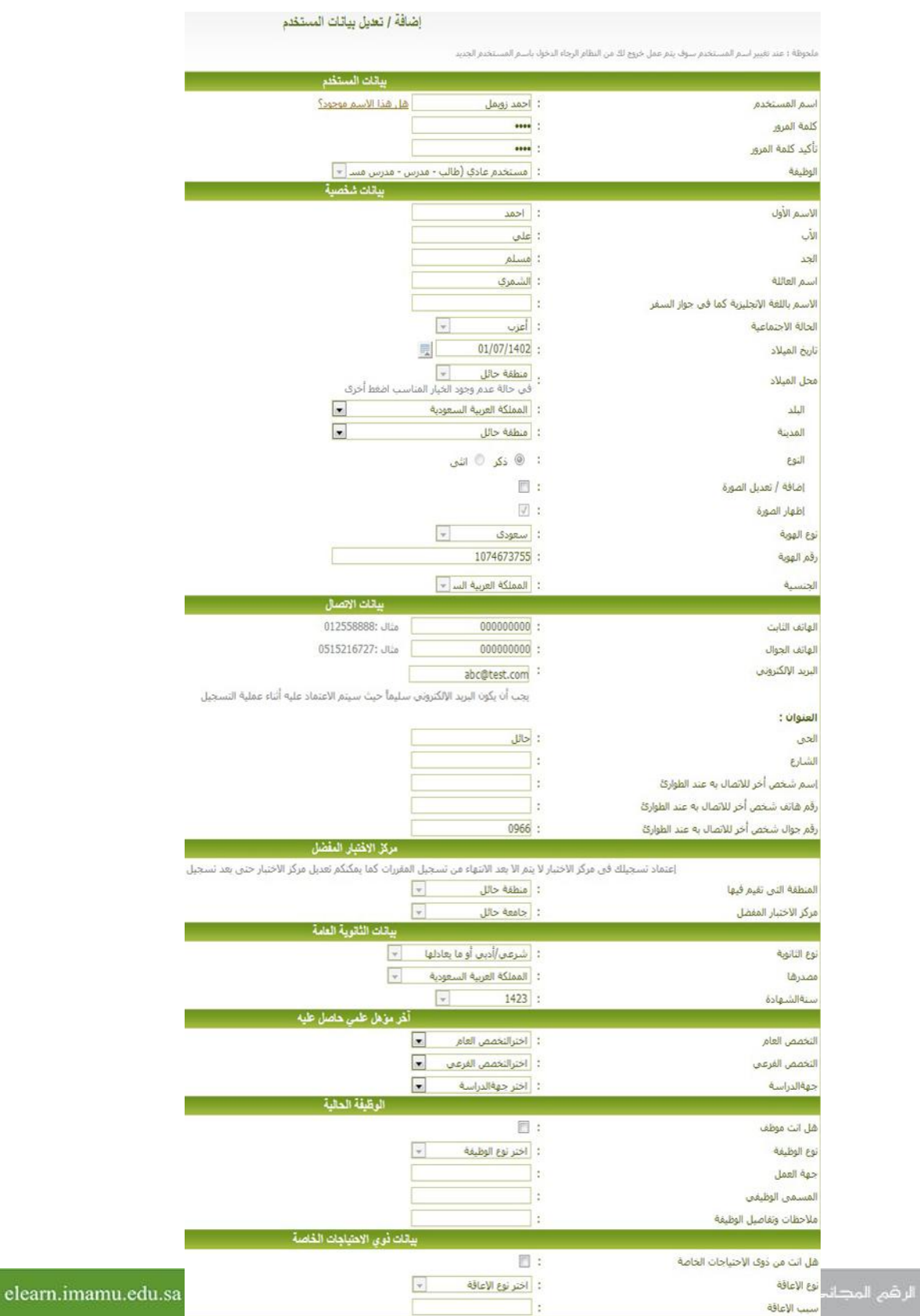

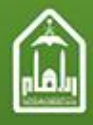

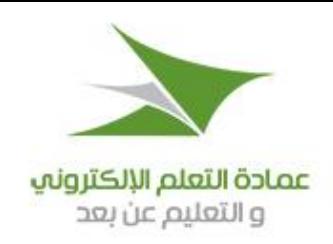

قم بتعديل أو تغيير ما ترغب فيه من البيانات، ثم اضغط على زر (تعديل بيانات المستخدم) في آخر الصفحة فيقوم النظام بإرسال رسالة تأكيد بتغيير بياناتك وحفظ البيانات اجلديدة.

#### **ثانيا: تعديل الخيارات**

تستطيع من خلال هذه المهمة تعديل الخيارات الخاصة بك حيث يمكنك تغيير النطاق الزمني وطريقة عرض الاسم في النظام وإضافة التوقيع الخاص بك في المنتديات. عند الضغط على رابط "تعديل اخليارات" تظهر لك الشاشة التالية:

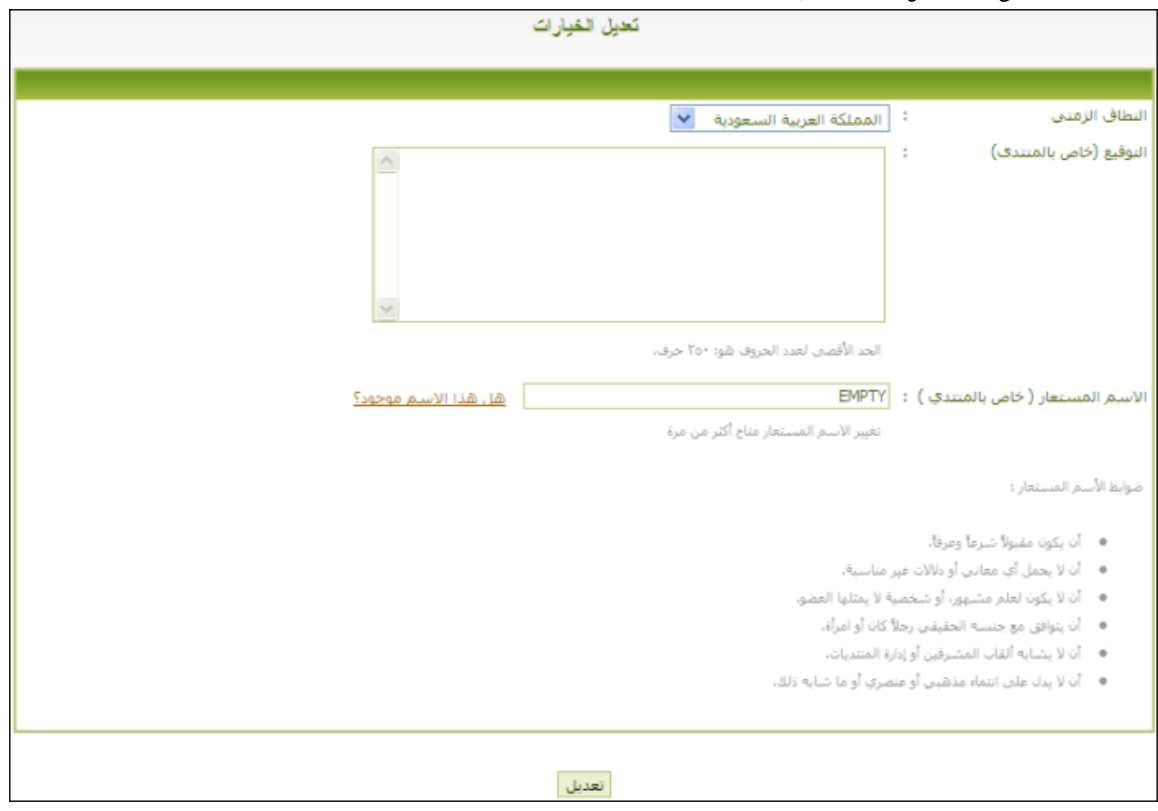

استعن بالقائمة المنسدلة في اختيار (النطاق الزمني) الذي يناسبك.

مث استخدم مساحة الكتابة النصية لكتابة التوقيع اخلاص بك، والذي سوف يظهر يف املنتديات.

مث حدد االسم املستعار الذي سوف تستخدمه يف املنتديات. وتأكد من عدم تكرار االسم بالنقر على رابط )**هل هذا االسم موجود؟**(

**ملحوظة مهمة: يرجى مراعاة ضوابط الاسم المستعار المكتوبة في الصفحة بع**د الانتهاء من إدخال البيانات السابقة اضغط زر (تعديل) لحفط التغييرات التي قمت بإدخالها.

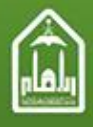

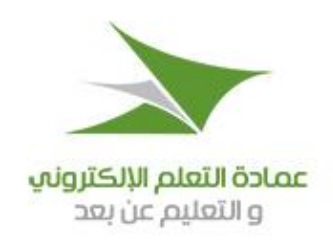

## <span id="page-24-0"></span>**.11 اللقاءات العامة**

- هي حماضرات حية خارج املقررات ميكن أن يشهدها كل املستخدمني املسجلني بالنظام.
	- -1 يف القائمة الرئيسية اضغط على )اللقاءات العامة(.
		- -2 تظهر قائمة فرعية حتتوي على:
- **اللقاءات الجديدة**: اللقاءات اليت أضيفت إىل النظام ولكن مل يأت تاريخ بدايتها بعد.
	- **اللقاءات الحالية**: اللقاءات اليت حل تاريخ بدئها وأصبحت متاحة للمستخدمني.
		- **اللقاءات المنتهية**: اللقاءات اليت انتهى تاريخ عرضها.

-3 اضغط على أي مدخل منها لعرض صفحته.

٤- بالضغط على (اللقاءات الجديدة) تعرض الصفحة التالية:

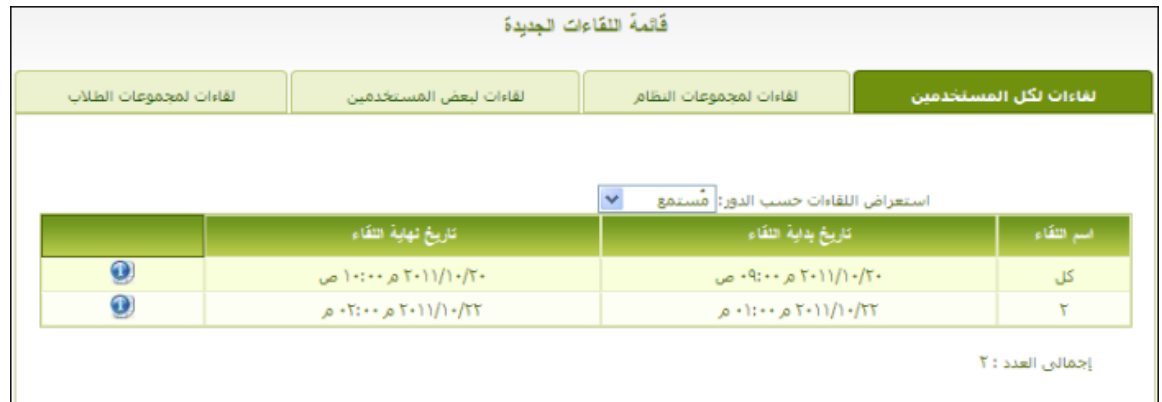

مدير النظام هو الذي يضيف هذه اللقاءات العامة ويحدد المستخدمين الذين يحق لهم مشاهدتها. ويختار (المستمع)؛ وهم المستخدمون الذي يستمعون إلى المحاضرة، ويختار (الملقي)؛ وهو في الغالب يكون واحدا من المدرسين في النظام.

فالمحاضرات مقسمة في الصفحة حسب المستخدمين المتاح لهم مشاهدة اللقاء إلى:

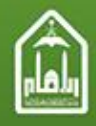

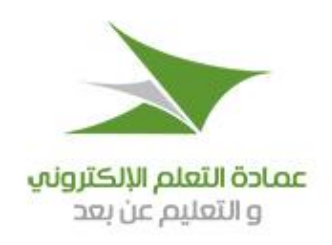

- أ. **لقاءات لكل المستخدمين**: ميكن أن يشاهدها كل مستخدم مسجل يف النظام.
- ب. **لقاءات لمجموعات النظام**: يشاهدها املستخدمون املنتسبون إىل جمموعات يف النظام فقط.
- ج. **لقاءات لبعض المستخدمين**: يشاهدها بعض املستخدمني فقط الذين حيددهم مدير النظام.
	- د. **لقاءات لمجموعات الطالب**: يشاهدها فقط اجملموعات اليت تضم طالبا.

وتعرض للمستخدم الحالي المحاضرات التي هو مضاف إليها فقط.

وهي مقسمة أيضا حسب دور مستعرضي اللقاء إىل:

- أ. مستمع: تعرض للمستخدم الحالي المحاضرات التي هو فيها مستمع
	- ب. ملقي: تعرض للمستخدم الحالي المحاضرات التي هو فيها ملقٍ.

لاستعراض بيانات المحاضرة اضغط على (<sup>1</sup>0)

0- بالضغط على (اللقاءات الحالية) تعرض الصفحة التالية:

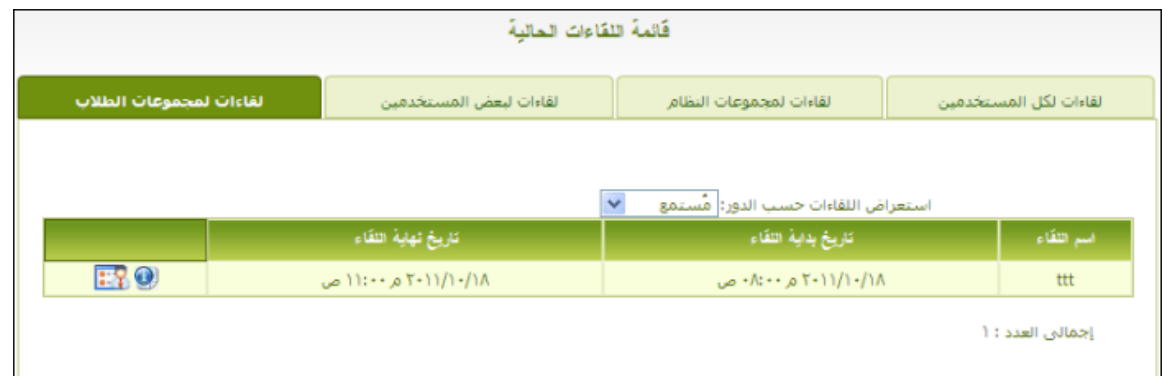

ا<br>لا تختلف أقسام وخدمات صفحة اللقاءات الحالية عما هو موجود في صفحة اللقاءات الجديدة غير أنه تظهر أيقونة حضور اللقاء ( <mark>فقط</mark> ) والتي بالضغط عليها تظهر شاشة احملاضرات.

٦- بالضغط على (اللقاءات المنتهية) تعرض الصفحة التالية وهي لا تختلف عن صفحة اللقاءات الجديدة في شيء :

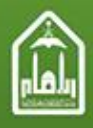

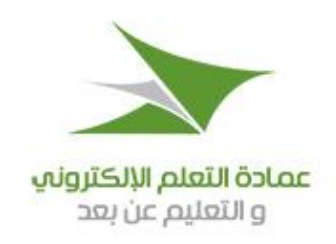

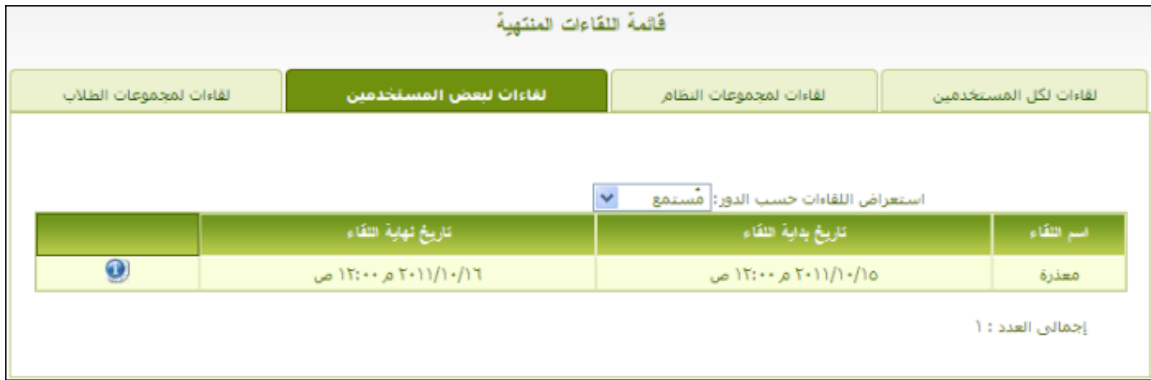

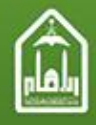

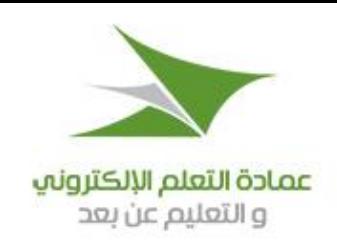

# <span id="page-27-0"></span>**.12 الدخول للمنتديات العامة**

تستطيع من خلال رابط (المنتديات العامة) تحت مدخل أدوات التواصل في القائمة الجانبية أن تتواصل مع باقي مستخدمي النظام. عند الضعط على رابط (المنتديات العامة) تظهر لك قائمة المنتديات المتاحة لك على النحو التالي:

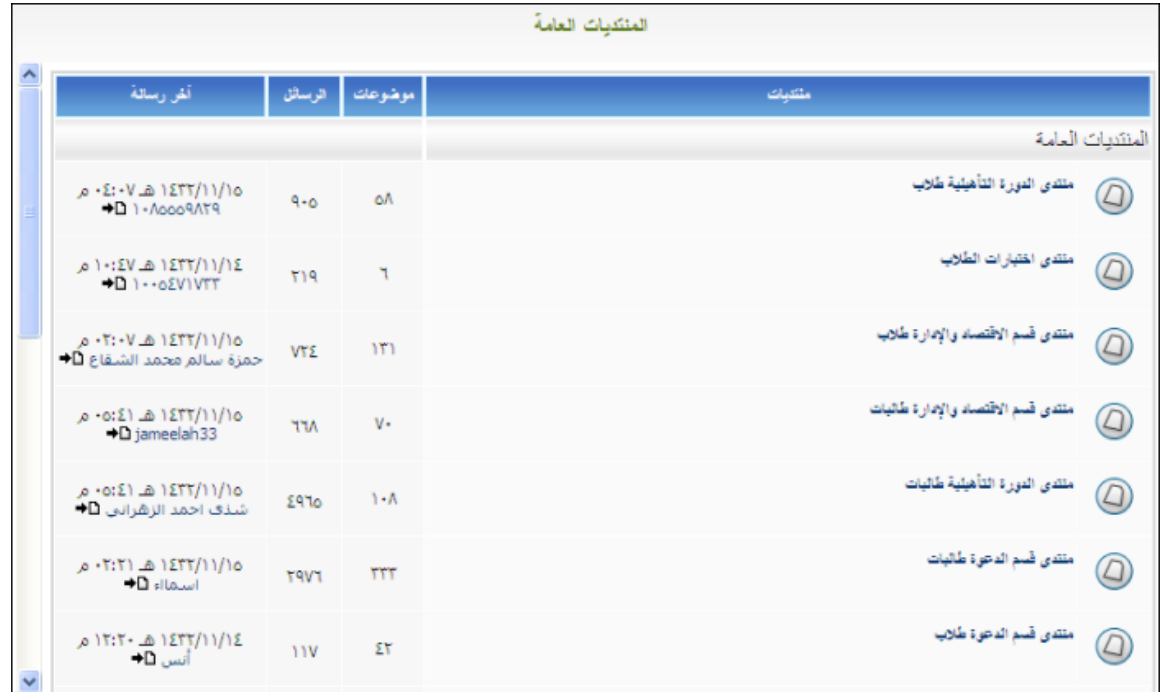

يظهر يف هذه القائمة أمساء املنتديات وعدد املوضوعات يف كل منتدى والرسائل اخلاصة بكل منتدى وتاريخ إرسال آخر رسالة يف املنتدى

(اليوم والتوقيت) واسم المستخدم الذي قام بإرسال الرسالة.

### **من متصل؟**

يظهر أسفل قائمة المنتديات العامة إحصائية اتصال بالمنتديات العامة (من متصل؟)

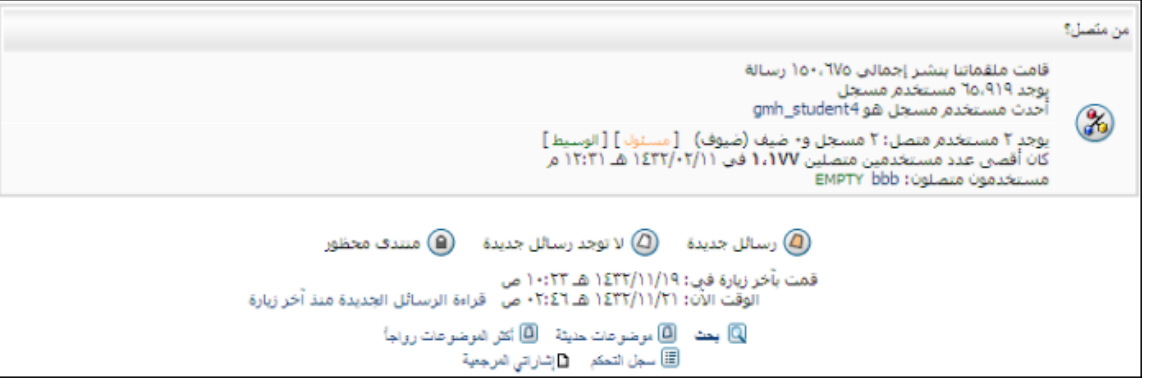

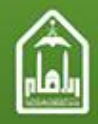

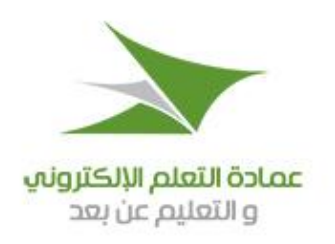

يعرض فيها ما يلي:

- إمجايل عدد الرسائل اليت مت إرساهلا يف كل املنتديات العامة.
	- إمجايل عدد املستخدمني املسجلني يف النظام.
	- اسم أحدث مستخدم مسجل باملنتديات العامة.
- عدد املستخدمني املتصلني اآلن، وتصنيفهم إىل مسجلني وضيوف.
- أقصى عدد من املستخدمني اتصل باملنتديات العامة، وتاريخ هذا االتصال ووقته.
	- أمساء املستخدمني املتصلني احلاليني.

وفيما يلي شرح تفصيلي لصفحة املنتديات العامة: يف قائمة املنتديات توجد جبوار كل منتدى أيقونات تدل على حالة املنتدى من بني ثالث حاالت مبينة أسفل قائمة املنتديات وهي: : عندما يكون هذا هو شكل األيقونة فإنه يدل على وجود رسالة جديدة على األقل يف هذا املنتدى مل تقرأ. @ لاتيجد رسائل جديدة : عندما يكون هذا هو شكل الأيقونة فإنه يدل على عدم وجود أي رسالة جديدة في المنتدى. : عندما يكون هذا هو شكل األيقونة فإن يدل على أن اإلدارة قد قامت حبظر هذا املنتدى.

### وأمام اسم كل منتدى يف القائمة يعرض:

- عدد املوضوعات يف كل منتدى.
	- عدد المشاركات (الرسائل).
- تاريخ آخر رسالة. وحتت تاريخ آخر رسالة يوجد اسم املستخدم الذي أرسل آخر رد على آخر رسالة يف املنتدى، وميكنك النقر بزر الفأرة على اسم املستخدم لعرض تعريف هبذا املستخدم. وجبانب اسم املستخدم الذي أرسل آخر رد توجد هذه الأيقونة (♦")، وبالنقر عليها بزر الفأرة يتم عرض آخر رد على آخر رسالة في المنتدى.

الستعراض موضوعات أي منتدى انقر بزر الفأرة على اسم املنتدى. **ملحوظة: إذا كانت قائمة المنتديات خالية؛ فهذا يعني أنه لم يتم إنشاء منتديات بعد في النظام.** يف أسفل صفحة املنتديات توجد معلومات عن:

تاريخ ووقت آخر زيارة قمت هبا قبل الزيارة احلالية.

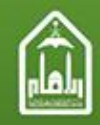

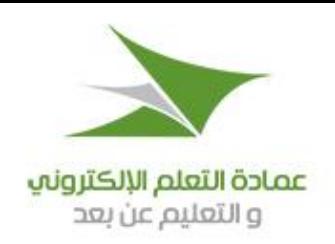

- تاريخ ووقت الزيارة احلالية.
- قراءة الرسائل اجلديدة منذ آخر زيارة: انقر على هذا الرابط لالنتقال إىل صفحة تتمكن من خالهلا من استعراض الرسائل اجلديدة اليت وصلت بعد الزيارة السابقة للمنتديات.

### كما توجد جمموعة روابط أخرى هي كما يلي:

- : انقر على هذا الرابط للبحث يف املنتديات.
- : انقر على هذا الرابط لالنتقال إىل صفحة ميكن من خالهلا عرض املوضوعات احلديثة يف أي منتدى من املنتديات.
	- @ أنقر القوضوعات رقاجاً : انقر على هذا الرابط لعرض قائمة الموضوعات التي استحوذت على أكبر نصيب من المشاهدة أو الزيارة.
		- : انقر على هذا الرابط لعرض سجل باملوضوعات أو الرسائل اليت مت إرساهلا يف املنتديات.
	- : انقر على هذا الرابط لعرض املوضوعات أو الرسائل اليت سبق للمستخدم وضع إشارات مرجعية عليها.

### **ملف تعريف خاص**

بالنقر على أي مستخدم في عمود (آخر رسالة) يظهر ملف التعريف الخاص به، حيث يتم عرض المعلومات التالية عنه:

- تاريخ ووقت تسجيل املستخدم يف املنتديات.
	- عدد الرسائل املنشورة بواسطة املستخدم
	- عدد املوضوعات اليت أنشأها املستخدم
		- إشارات املستخدم املرجعية.

### **موضوعات المنتدى**

بالنقر أي منتدى في قائمة المنتديات تظهر صفحة موضوعات المنتدى الذي اخترته. للبحث في هذا المنتدى انقر بزر الفأرة على مستحقة المنتنق... مصطلح الكلمة/ كلمات البحث ثم انقر زر البحث م<sup>ابعث</sup> . إذا كان املنتدى حيتوي على موضوعات كثرية ، أكثر من أن تعرض يف صفحة واحدة، فإنه يتم عرض املوضوعات يف أكثر من صفحة ويتم االنتقال إىل أي صفحة من خالل النقر عليها يف شريط صفحات مثل هذا وبالنقر على زر السهم يتم االنتقال إىل صفحة تالية،

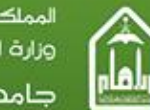

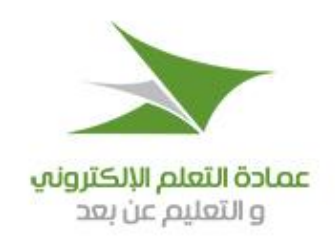

وبالنقر على زر السهم يتم الانتقال إلى صفحة سابقة. وبالنقر على الزر يتم الانتقال إلى الصفحة التي يتم تحديدها في حقل الإدخال الذي سوف يظهر لك.

### **لخدمات أسفل قائمة الموضوعات**

- **موضوع جديد**: إلضافة موضوع جديد انقر على الزر حيث يتم فتح صفحة هبا حمرر نصوص إلنشاء رسالة جديدة.
- **قائمة )انتقل إلى(**: بالنقر على هذه القائمة تنسدل لتظهر فيها قائمة بكل املنتديات لتحديد منتدى، ومبجرد اختيار املنتدى يتم االنتقال إليه مباشرة.
- **مشاهدة المنتدى**: انقر على رابط فتظهر لك رسالة تأكيد أنك ترغب يف مشاهدة هذا املنتدى، وباملوافقة على الرسالة تتم مشاهدة أو مراقبة املنتدى. **والمشاهدة معناها أن يراقب لك النظام المنتدى أو الموضوع الذي طلبت مشاهدته حيث تتم متابعة كل جديد يحصل في المنتدى أو الموضوع، مع إرسال رسالة بريد إلكتروني إلى المستخدم بأي تغيير يحدث.**
	- **مفاتيح القائمة**: وهي مجموعة من المفاتيح تشبه مفاتيح الخرائط، التي توضح ما تدل عليه الأشكال المختلفة للأيقونات التي جبوار املوضوعات يف القائمة.

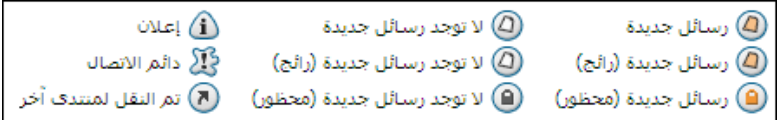

### **عرض الموضوع**

بالنقر على أي موضوع يف قائمة موضوعات املنتدى يظهر لك املوضوع الذي اخرتته، حيث تظهر بأعلى الصفحة أول رسالة يف املوضوع، وحتتها كل الردود اليت أرسلت ردا عليها.

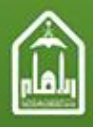

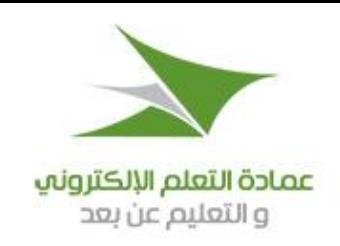

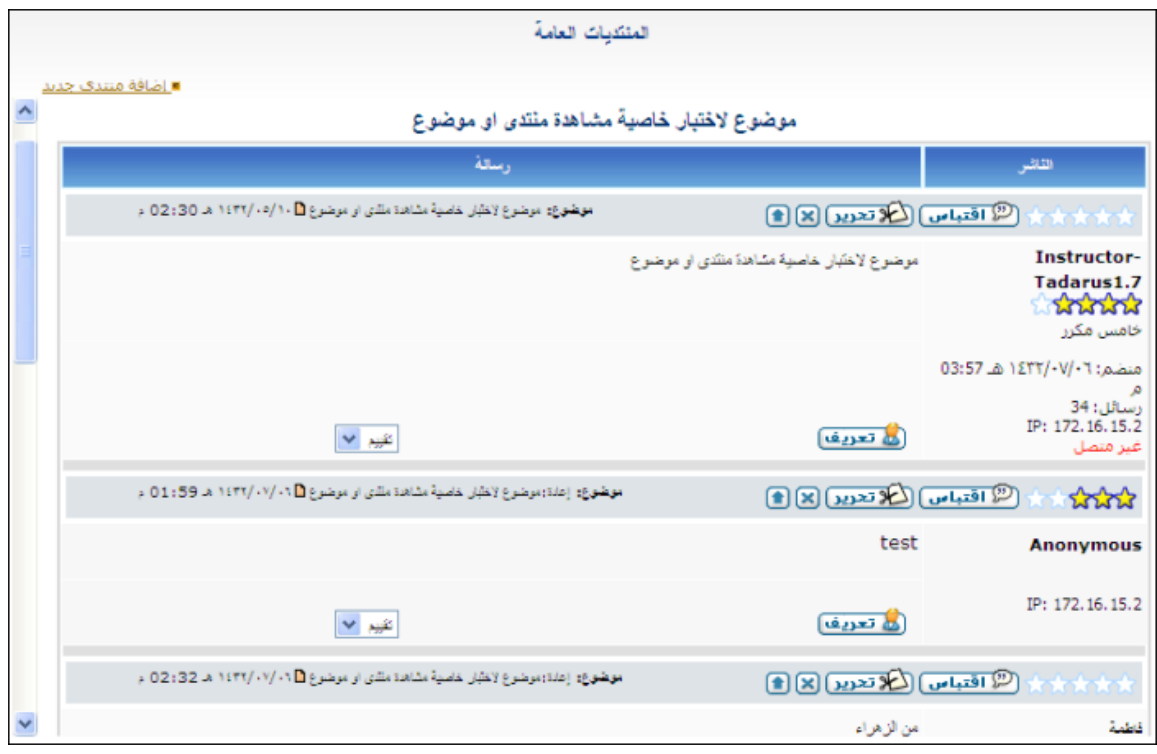

- ومع كل رسالة أو رد يعرض اسم املرسل جهة اليمني. وحتت امسه توجد معلومات متعلقة به وهي:
- **خمس نجوم**: قد يكون كلها أو بعضها مضيئا، وهي تدل على التقييم الذي حيصل عليه هذا العضو من خالل مشاركاته يف املنتدى.
	- **تاريخ ووقت انضمامه للمنتدى.** 
		- **عدد الرسائل التي أرسلها.** 
			- **رقم الـ IP الخاص به.**
	- **حالته**: متصل اآلن أو غري متصل.

وفوق كل رسالة أو رد يوجد شريط حيتوي على ما يلي:

- **خمس نجوم**: قد يكون كلها أو بعضها مضيئا، وهي تدل على التقييم الذي حتصل عليه الرسالة أو الرد.
	- ا**قتباس**: يتم النقر على زر ( <mark>3 اقتباس</mark> ) عند الرغبة في الاستعانة بنص الرسالة في رد جديد.

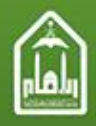

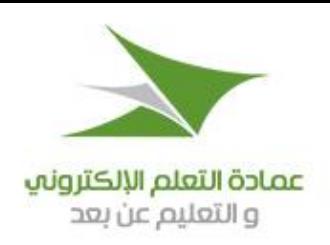

- **تحرير** : يتم النقر على زر ( <mark>لاعلاق تحديداً</mark> ) عند الرغبة في إعادة تحرير الرسالة للتعديل أو التغيير .
	- **حذف**: يتم النقر على زر ) ( حلذف الرسالة من املوضوع.
	- **ألعلى**: يتم النقر على زر ) ( لالنتقال إىل أعلى الصفحة مباشرة.
- **موضوع الرسالة وتاريخها وتوقيتها** مع إمكانية النقر على ) ( إلرسال رد جديد على الرسالة.

وأسفل كل رسالة يوجد ما يلي:

- **تعريف**: يتم النقر على زر ) ( ملشاهدة معلومات عن مرسل أو ناشر الرسالة.
- **تقييم**: يتم النقر على قائمة ( <mark>ا<sup>نثييد</sup> <sup>معا</sup> )</mark> لاختيار الرقم الذي تراه مناسبا لتقييم الرسالة من ١ إلى ٥، وبناء عليه يتم منح الرسالة من جنمة إىل 5 جنوم. ويتم تقييم املرسل بناء على تقييم رسائله.

وأسفل قائمة الرسائل والردود كلها يوجد ما يلي:

- زر ) (: بالنقر على هذا الزر تظهر صفحة حترير النصوص إلرسال رسالة للرد على املوضوع.
	- زر ) (: بالنقر عليه يتم حذف املوضوع بعد املوافقة على رسالة تأكيد احلذف.
- زر ) (: بالنقر عليه تظهر صفحة )موضوعات متحركة( ميكن من خالهلا نقل املوضوع إىل منتدى آخر، ولذلك مسيت الخدمة (موضوعات متحركة).
	- $(\textcolor{red}{\bullet})$  : بالنقر عليه يتم غلق الموضوع، ولفتحه مرة أخرى يتم النقر على (  $\textcolor{blue}{\bullet}$  ).
- إ**شارة مرجعية**: انقر على (۞ <sup>وضع إشارة مرجعيه عليه! <sub>)</sub> لوضع علامة مرجعية على هذا الموضوع للدخول إليه مباشرة فيما</sup> بعد من خلال رابط (إشاراتي المرجعية).
- م**شاهدة الموضوع:** انقر على ( <del>80</del> <sup>مشاهدة ال<sup>موضوع</sup> ) لوضع الموضوع تحت المراقبة؛ حيث يراقبه النظام ويرسل لك رسالة</sup> بريد إلكرتوين بكل جديد يف املوضوع.
	- **قائمة انتقل إلى**: يتم النقر على هذا القائمة الختيار منتدى آخر، ومبجرد اختياره يتم االنتقال إليه مباشرة.

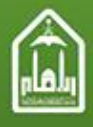

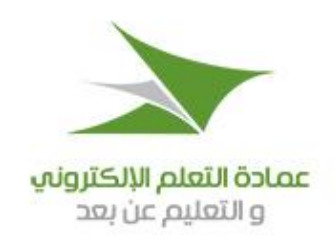

## <span id="page-33-0"></span>**.13 طلب االسترداد**

هو طلب يقدمه الطالب عند رغبته في استرداد أمواله —أو جزء منها– التي أودعها كرصيد في البنك تحت حساب الدراسة في الجامعة.

- **أوال: تقديم طلب االسترداد**
- .1 من القائمة الرئيسية اضغط على )نظام السداد(.
- ٢. من القائمة الفرعية التي ستظهر اضغط على (طلبات الاسترداد).
	- .3 تعرض صفحة طلبات االسرتداد

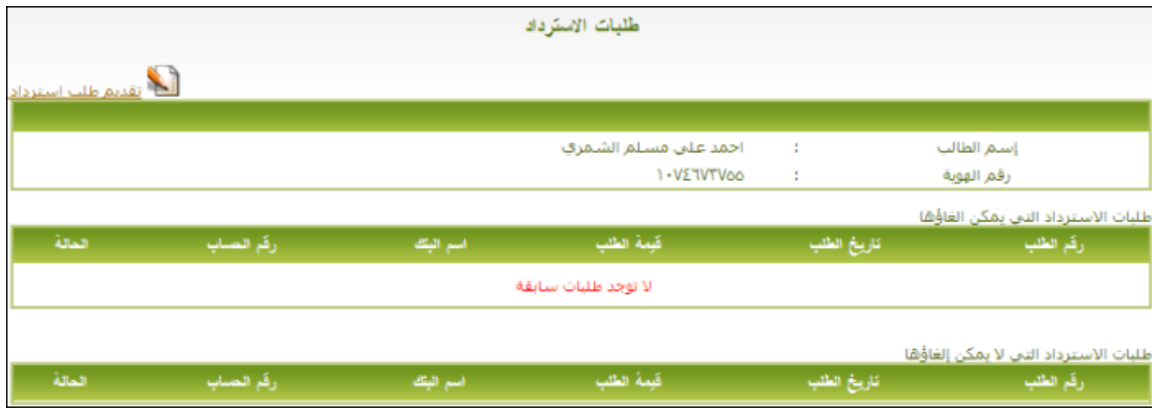

حتتوي على اسم الطالب ورقم هويته وطلبات االسرتداد السابقة إن وجدت، وتكون مقسمة إىل قائمتني:

- قائمة طلبات االسرتداد اليت **يمكن إلغاؤها**؛ أي الرتاجع فيها عن طلب االسرتداد.
	- قائمة طلبات االسرتداد اليت **ال يمكن إلغاؤها**؛ أي ال ميكن الرتاجع فيها.
		- ٤. اضغط على رابط (تقديم طلب استرداد) تظهر صفحة كالتالية:

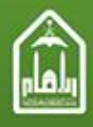

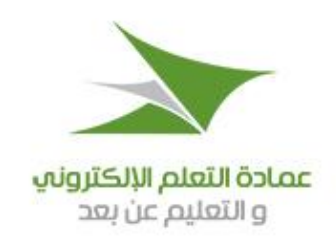

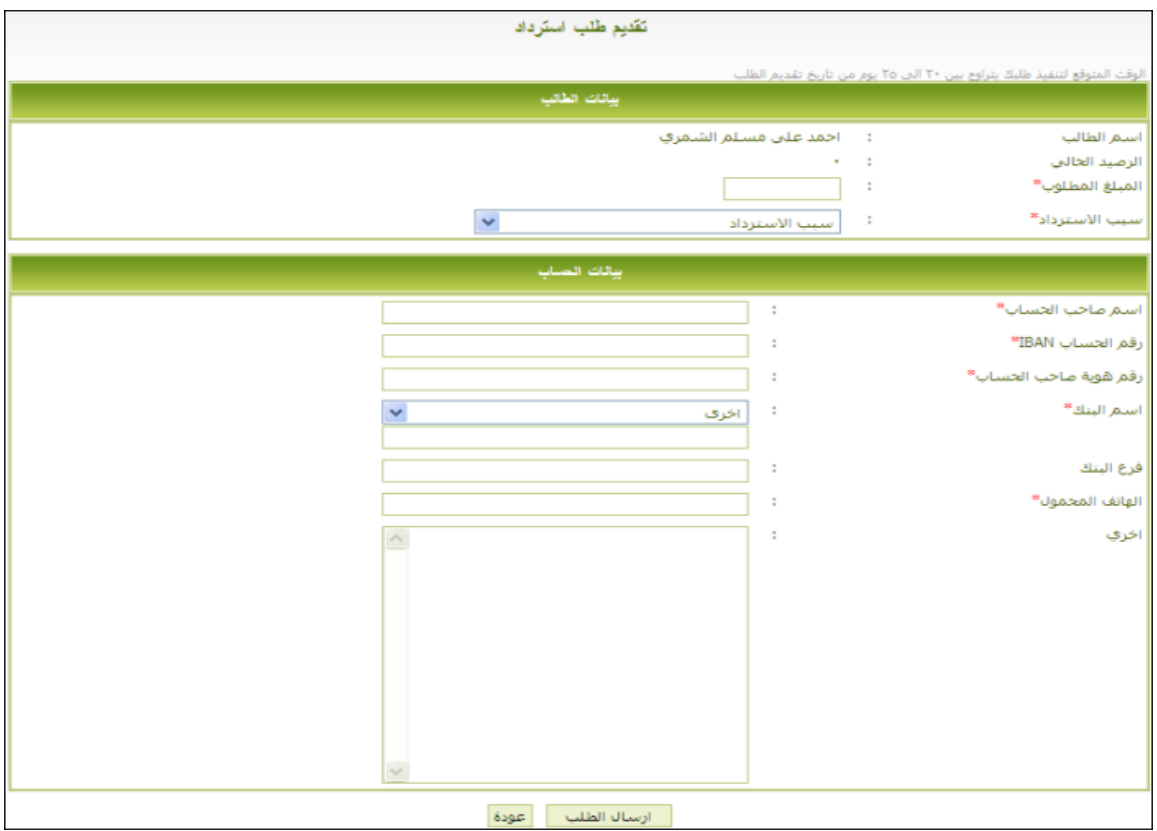

- ه. أدخل البيانات المطلوبة وبخاصة تلك التي بجوارها علامة (\*) حيث يجب إدخالها.
- ٦. بعد إدخال البيانات المطلوبة والتأكد من صحتها اضغط على زر (إرسال الطلب) ليقوم النظام بإرسال طلبك إلى الإدارة المالية التي تقوم مبراجعة الطلب ومراجعة رصيدك يف البنك لبحث إمكانية قبول الطلب، وإرسال إيصال سحب إىل البنك ليقوم البنك بصرف قيمة املبلغ املطلوب. أو أن الطلب مرفوض وال ميكن اسرتداد املبلغ املطلوب.
	- .7 ميكن للطالب أن يرتاجع عن طلب االسرتداد ما دام خاضعا للمراجعة، أما إذا ذهب إىل البنك فال ميكن الرتاجع عنه.

### **ثانيا: متابعة طلب االسترداد**

.1 عندما يرسل الطالب طلب االسرتداد كما سبق، يتم جتميد املبلغ املراد اسرتداده من رصيده حلني إمتام عملية االسرتداد.

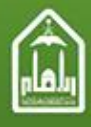

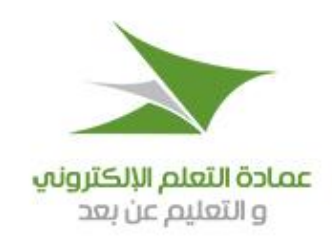

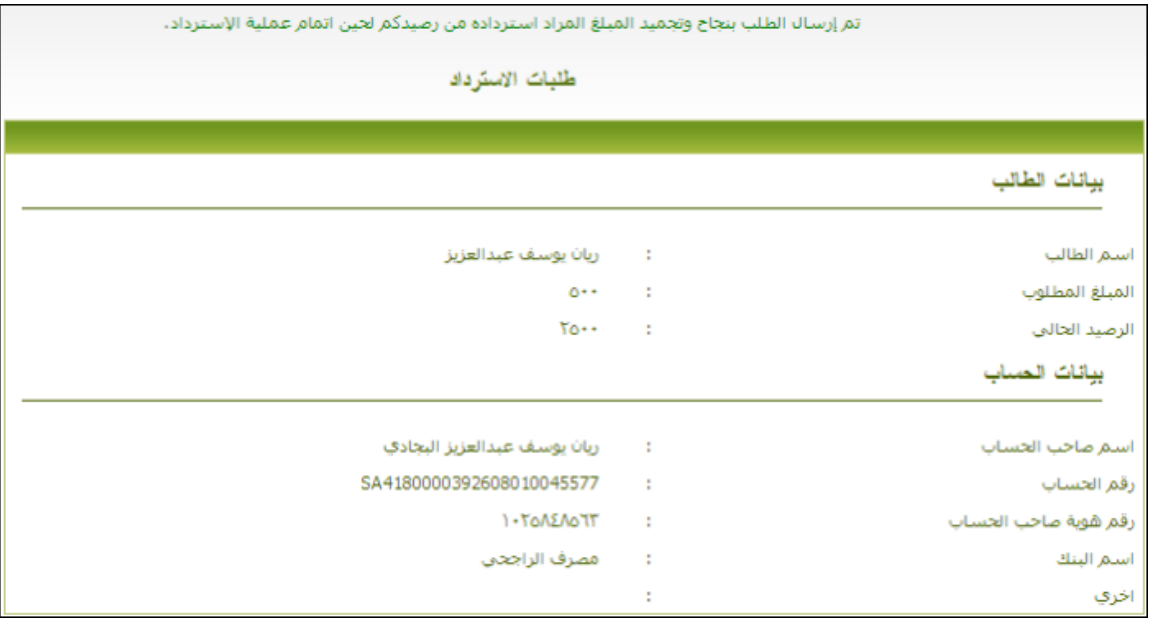

٢. بمجرد إرسال طلب الاسترداد يصبح حالة هذا الطلب هي: (لم يبت فيه) ومعناه أنه (جار استكمال إجراءات الصرف).

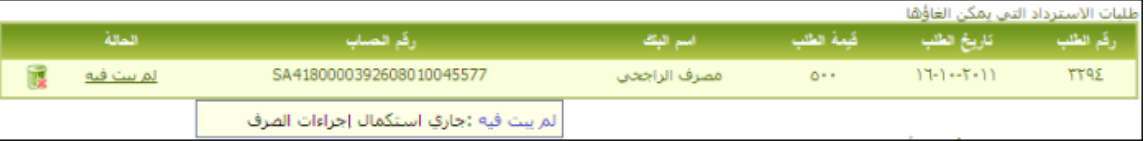

- .3 يستقبل املدير املايل للنظام طلبات االسرتداد املرسلة من أي طالب، ويراجعها طبقا للموقف املايل للطالب، وهل رصيده يسمح أو ال ؟... وفي هذه المرحلة قد يرفض المدير المالي الطلب لأسباب معينة، وقد يقبله.
- ٤. يستطيع الطالب أن يتراجع عن طلب الاسترداد ما دام في مرحلة ما قبل التخصيص، ويكون الطلب فيها تحت اسم (طلب لم يُبَتّ ب فيه). وذلك بالنقر على الأيقونة ( <mark>كما</mark> ) كما في الصورة السابقة. فإذا أصبح الطلب (مخصصا) أي مرحلة إجراءات استخراج إذن الصرف وتوريده للبنك، فإن الطالب عندئذ لا يمكنه التراجع في طلب الاسترداد.
- ه. يقوم الطالب بالدخول إلى صفحة طلبات الاسترداد كما بينا ذلك عن طريق الضغط على (**نظام السداد**) في القائمة الرئيسية، ثم الضغط على **(طلبات الاسترداد**) في القائمة المتفرعة، ليتابع حالة طلب الاسترداد:

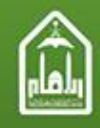

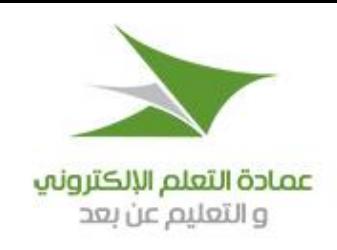

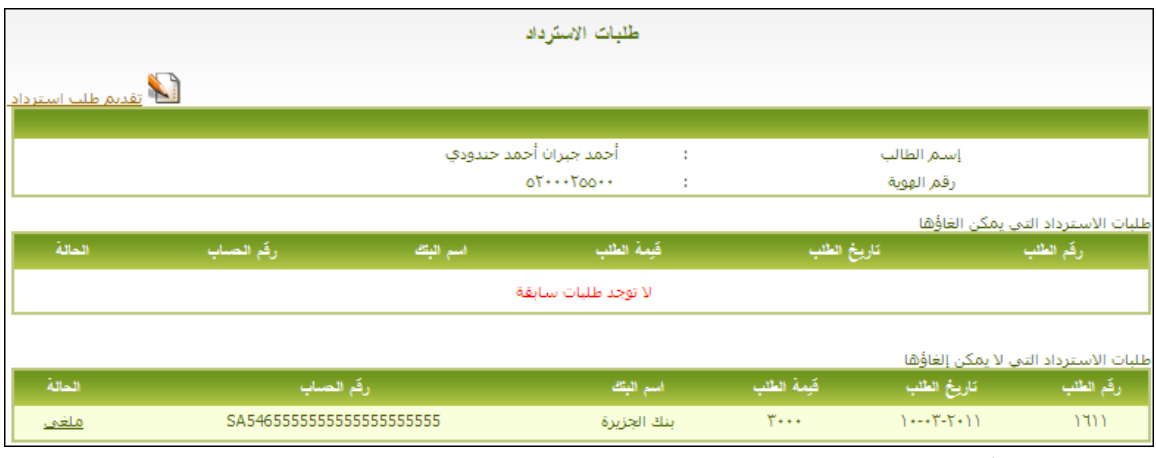

وتكون واحدة من الحالات التالية:

- **لم يبت فيه**: مل يتخذ املدير املايل قرارا يف الطلب. **ويمكن للطالب التراجع عن الطلب**.
- **مرفوض من المدير المالي**: رفض املدير املايل طلب االسرتداد. **وال يمكن للطالب التراجع عن طلب االسترداد**.
- م**قبول من المدير المالي**: تمت موافقة المدير المالي على طلب الاسترداد، وجار استكمال إجراءات الصرف. **ويمكن للطالب التراجع عن طلب االسترداد**.
- **مخصص**: يقوم املدير املايل بتخصيص أمر صرف لطلب االسرتداد، لنفسه، أو ألحد مساعديه. **وعند هذه المرحلة ال يمكن للطالب أن يتراجع عن طلب االسترداد**؛ حيث ينتقل من قائمة الطلبات اليت ميكن إلغاؤها إىل قائمة الطلبات اليت ال ميكن إلغاؤها، وتصبح حالته: )**العمل جار** (
	- **تم تنفيذه**: تم تنفيذ طلب الاسترداد.
	- **ملغى**: تم إلغاء طلب االسترداد.